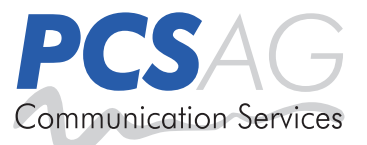

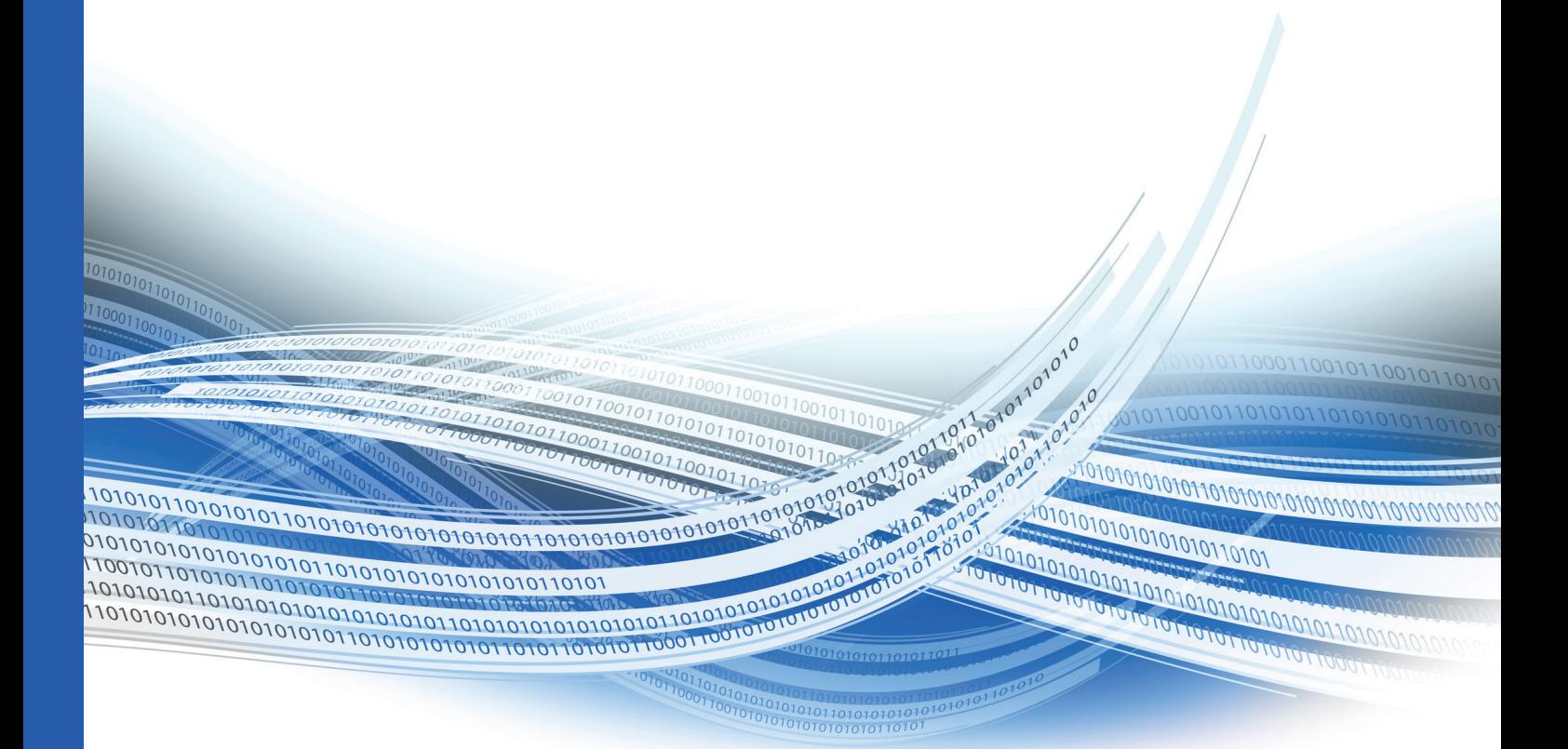

# **UNIQUE Identity Access Management** Einrichtungshandbuch

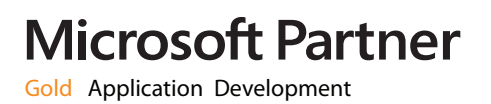

# Inhalt

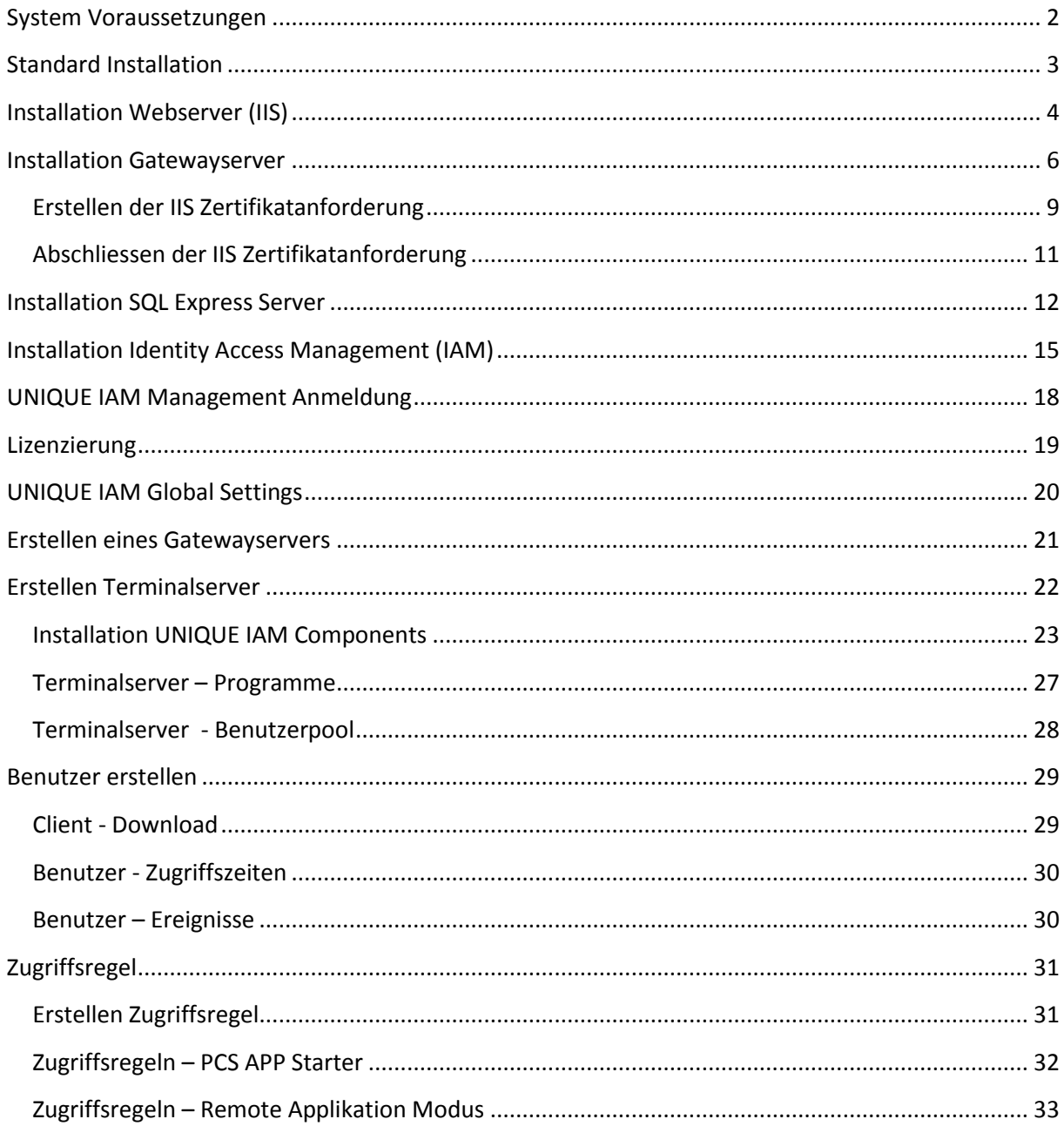

# <span id="page-2-0"></span>**System Voraussetzungen**

#### UNIQUE IAM Management Server

Betriebssystem

Windows Server 2008 SP1 Windows Server 2008 R2 SP1

#### Framework

.Net Framework 2 SP1 und höher

Serverrollen

Internet Informationsdienst 7 Internet Informationsdienst 7.5 Remotedesktop Gatewayservice

#### SQL Server

SQL Server 2005 Express SQL Server 2005 SQL Server 2008 Express SQL Server 2008 SQL Server 2008R2 Express SQL Server 2008R2 SQL Server 2012 Express SQL Server 2012

Terminalserver

Windows Terminaldienste (Server 2003/R2) Remotedesktop Session Host (Server 2008/R2/2012)

Für den Betrieb des Remote Applicationservice: Windows Server 2008 SP1 Windows Server 2008 R2 SP1 Windows Server 2012

# <span id="page-3-0"></span>**Standard Installation**

Benötigte Kenntnisse: Mittel – Bereich Server

Benötigte Komponenten für die IAM Installation:

- 1 Server (virtuell oder physikalisch) Für die Virtualisierung empfehlen wir Hyper-V Dieser Server wird die Rolle der "Zugangsservers (Windows Rolle IIS)" sowie des "Terminal **Server Gateway**" übernehmen.
- 1 Domain (z.B. remote.musterfirma.com ) oder 1 öffentliche IP Adresse Für die Domain wird ein SSL Schlüssel benötigt
- Microsoft SQL Datenbank Es kann ein vorhandener SQL Server / SQL Server Express genutzt werden, oder auf einem System Ihrer Wahl bereitgestellt werden

Als "**Terminal Server**" wird ein Microsoft Windows Server ab Version 2008R2 empfohlen.

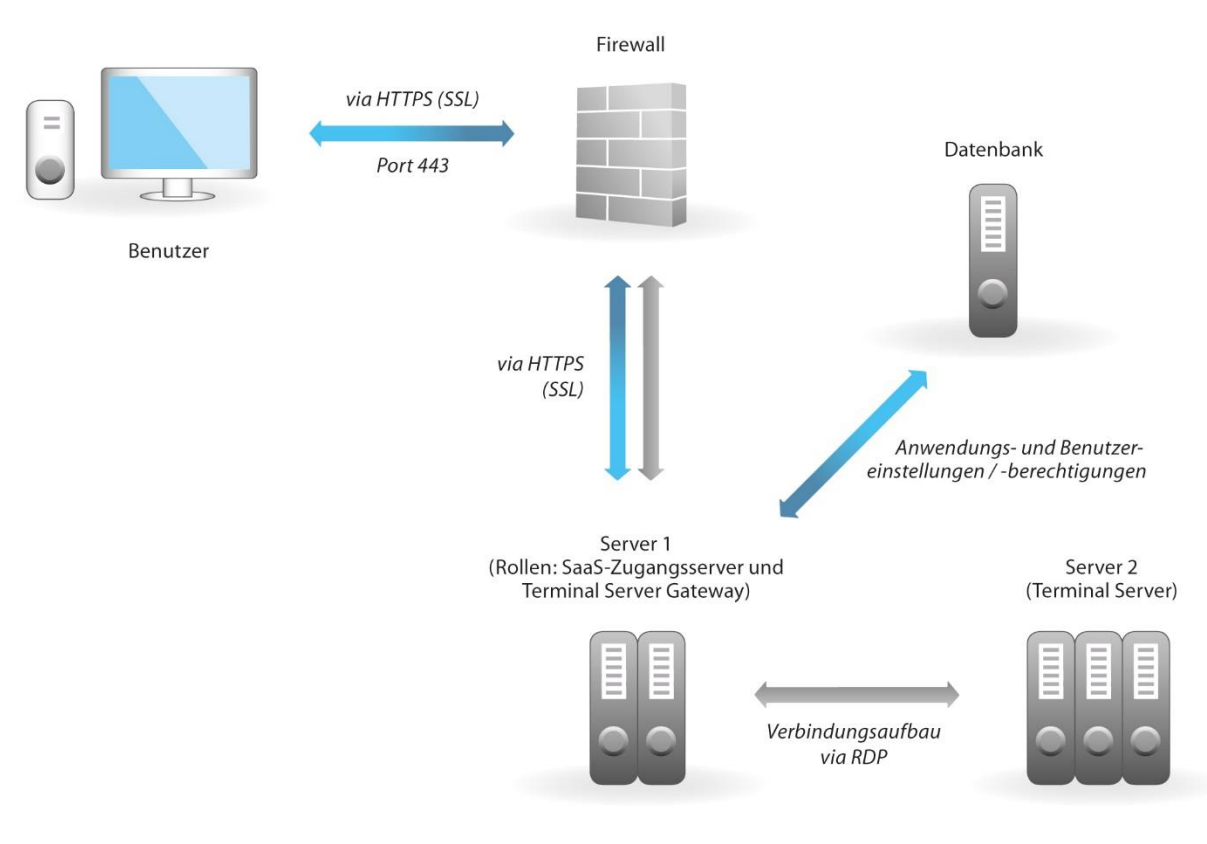

#### Schaubild Infrastruktur IAM:

# <span id="page-4-0"></span>**Installation Webserver (IIS)**

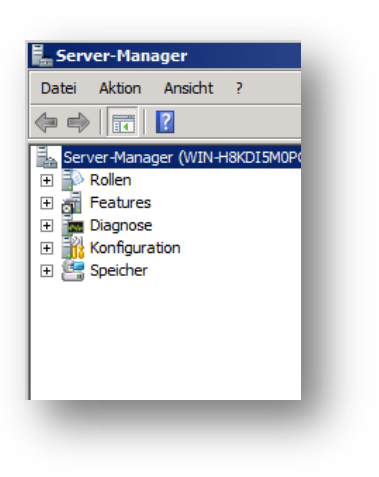

Öffnen Sie den "Server Manager".

Klicken Sie im Server Manager auf "Rollen" und anschließend auf "Rollen hinzufügen".

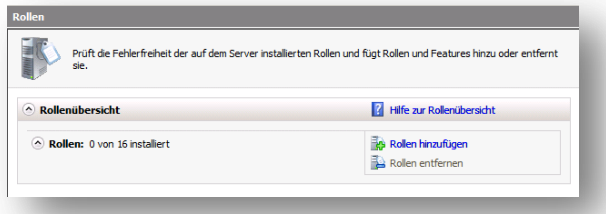

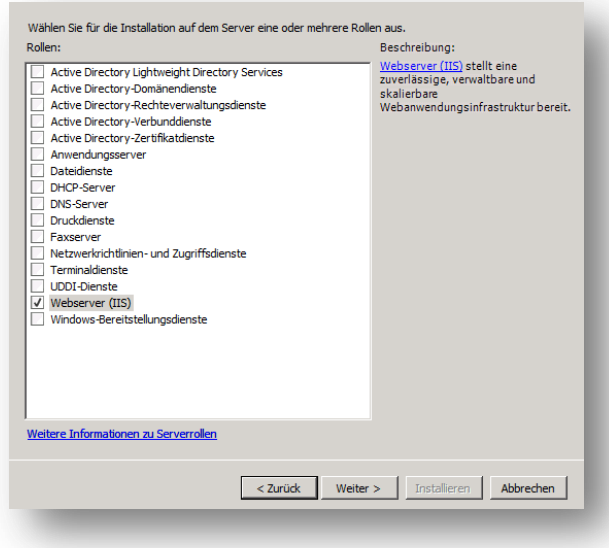

Im Fenster "Vorbemerkungen" klicken Sie auf "**weiter"** und aktivieren im Fenster "**Serverrollen auswählen**" den "**Webserver (IIS)**". Bestätigen Sie ihre Auswahl durch "**Weiter**".

Im folgenden Fenster "Webserver (IIS)" klicken Sie auf "Weiter".

Stellen Sie sicher, dass im Fenster "Rollendienste **auswählen**" folgende Dienste aktiviert sind:

- Statischer Inhalt
- Standarddokument
- Verzeichnissuche
- HTTP-Fehler
- HTTP-Protokollierung
- Anforderungsmonitor
- Anforderungsfilterung
- Komprimierung statischer Inhalte
- IIS-Verwaltungskonsole
- IIS 6-Metabasiskompatibilität
- IIS 6-WMI-Kompatibilität
- IIS 6-Skriptingtools

Klicken Sie anschließend auf "Weiter".

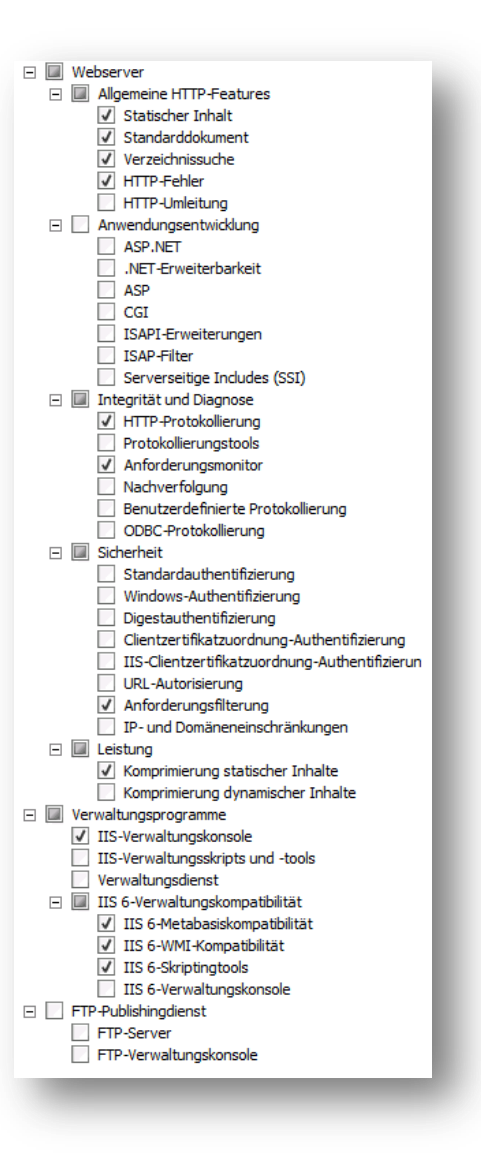

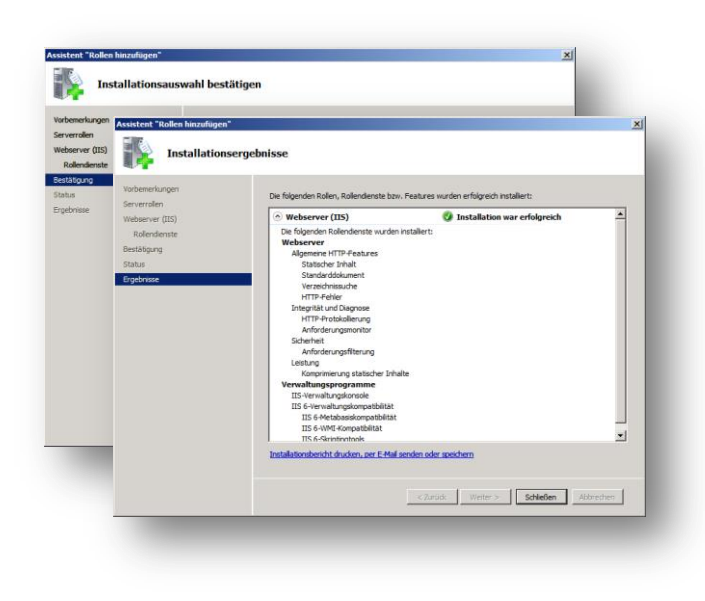

Starten Sie nun die Installation durch das klicken von "Installieren" und gehen Sie anschließend auf "Schließen".

# <span id="page-6-0"></span>**Installation Gatewayserver**

*Hinweis: Bei einer empfohlenen Standardinstallation von Unique IAM wird der Gatewayserver auf dem gleichen Server installiert, wo Unique IAM bereitgestellt wird. Für eine dedizierte Installation des Gatewayservers wenden Sie sich bitte an den PCS AG Kundenservice.*

Starten Sie den **Servermanager** und wählen Sie Serverrollen auswähler "**Rollen hinzufügen**". Wählen Sie "Remotedesktopdienste" und "Webserver (IIS)" aus und klicken sie auf "**Weiter**". ere Informationen zu Serverzoller  $\begin{tabular}{|c|c|c|c|c|} \hline & & \textbf{Wetter} & & \textbf{Instateren} & \textbf{Abbrechen} \\ \hline \end{tabular}$ Wählen Sie die<br>Delendisseter

**Markieren Sie "Remotedesktopgateway"** und bestätigen Sie "**Erforderliche Rollendienste hinzufügen**".

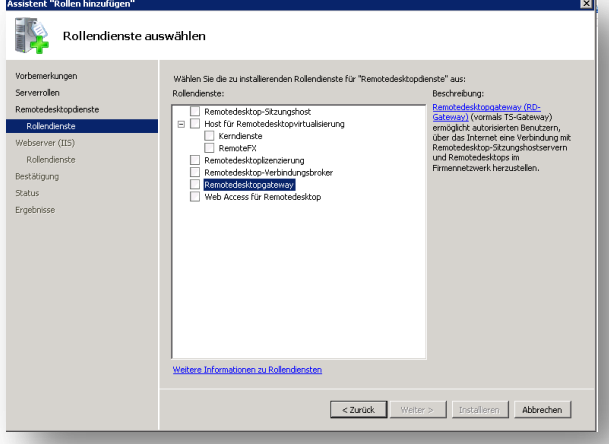

Wählen Sie "SSL Zertifikat später auswählen" und gehen Sie auf "Weiter".

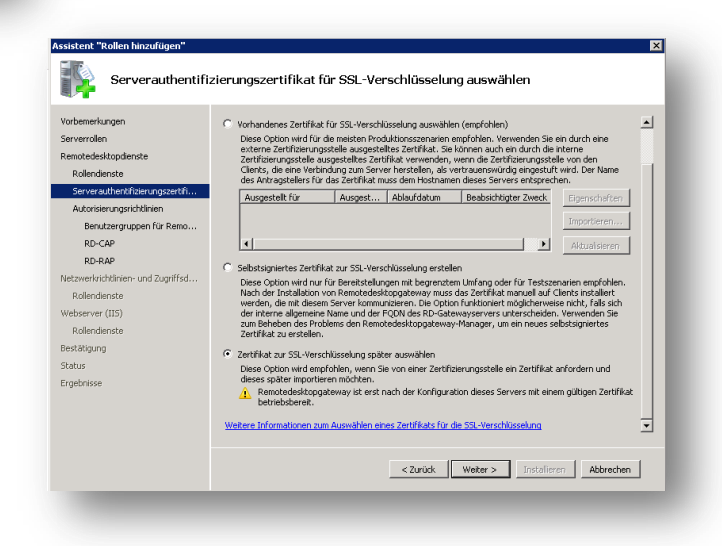

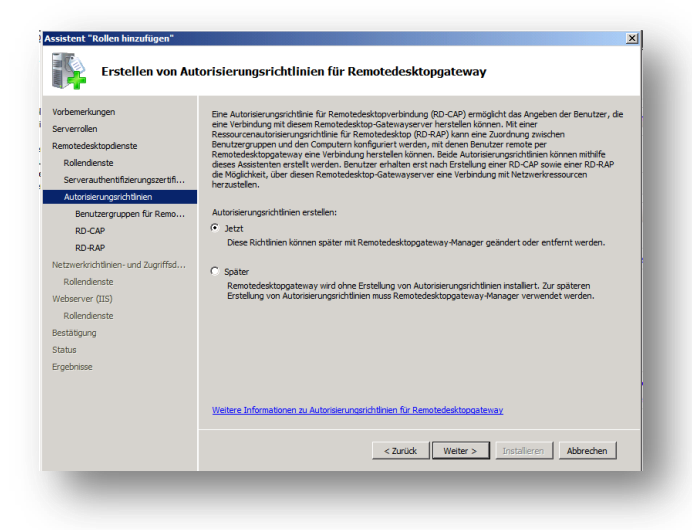

Wählen Sie bei der Erstellung der Gateway Autorisierungsrichtlinie "Jetzt" aus und klicken Sie auf "Weiter".

Anschliessend werden Ihnen nun Benutzergruppen angezeigt, welche bereits über die benötigten Rechte verfügen. Standardweise sollte hier die Gruppe "Administratoren" vorhanden sein.

Gehen Sie auf "Weiter".

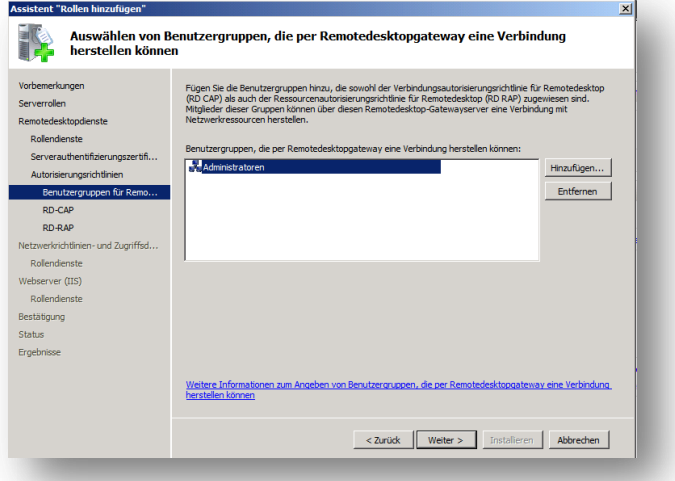

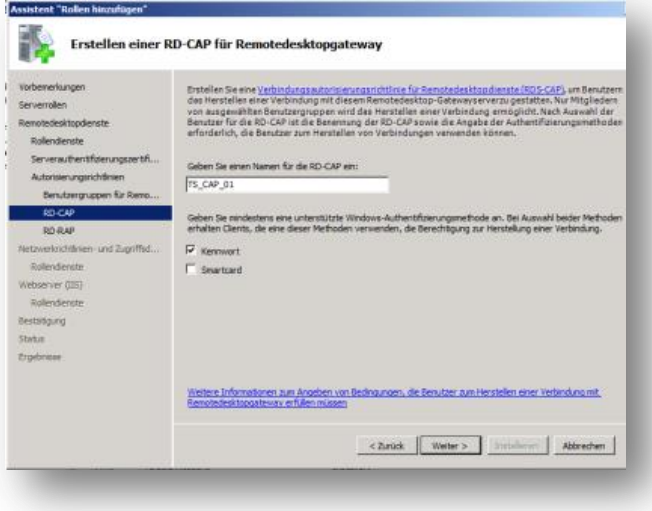

Geben Sie nun einen Namen für die "RDS-CAP" Richtlinie ein. Wählen Sie an dieser stelle ebenfalls die Autentifizierungsmethoden "Kennwort" und "Smartcard" aus.

Gehen Sie auf "Weiter".

Geben Sie nun einen Namen für die "RD-RAP" Richtlinie ein.

Weiterhin können Sie nun festlegen auf welche Systeme vom Gatewayserver zugegriffen werden kann. Wählen Sie hierzu entweder "...in der folgenden Gruppe..." oder "...beliebigen **Computer im Netzwerk…**" aus. Gehen Sie auf "Weiter".

*Hinweis: Wenn Sie Option "…in der folgenden Gruppe…" auswählen benötigen Sie ein Active Directory um Computer Gruppen zuzuweisen.* 

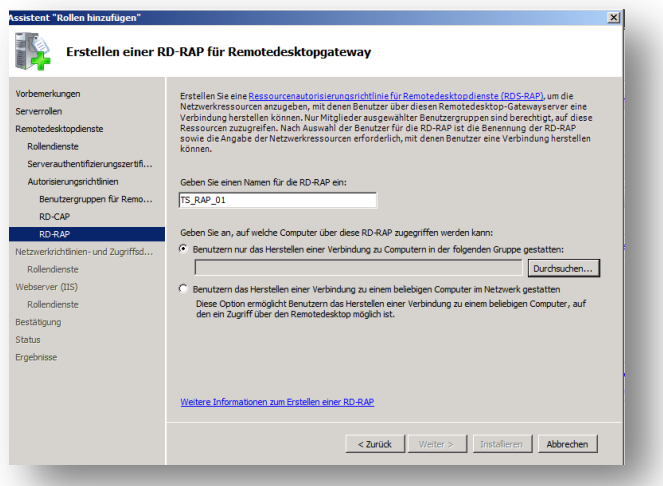

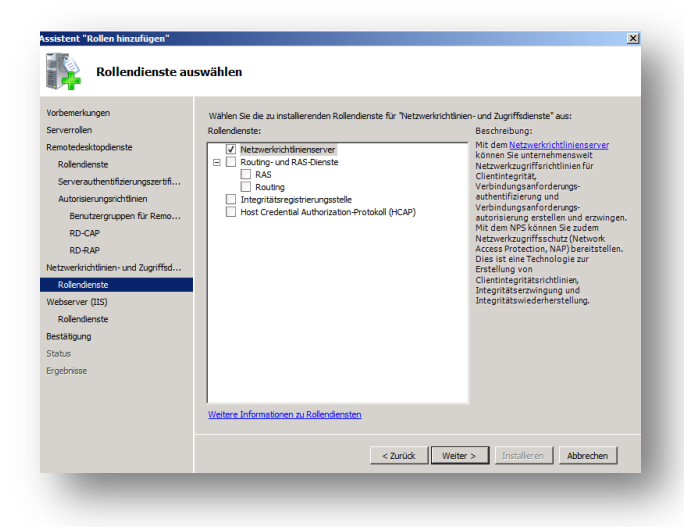

Gehen Sie in den folgenden Fenstern auf "Weiter" und erweitern Sie die Standardauswahl bei den "**Rollendienste**" um "**ASP.net**".

Beenden Sie nun die Installation durch klicken von "**Weiter**", "**Installation**" und anschließend "**Schließen**".

*Hinweis: Zum Durchführen der Installation ist mindestens eine Netzwerkverbindung erforderlich.*

Bestätigen Sie die Standardeinstellung "**Netzwerkrichtlinienserver**" durch klicken von "Weiter".

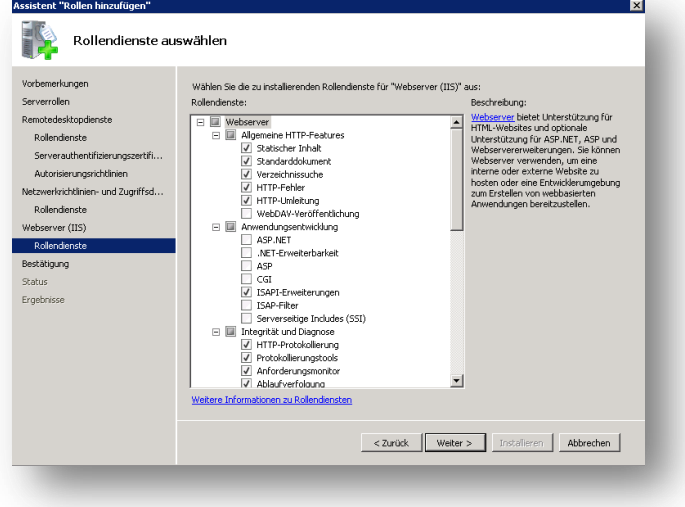

# <span id="page-9-0"></span>**Erstellen der IIS Zertifikatanforderung**

Starten Sie den "IIS Manager" auf ihrem Gatewayserver und klicken Sie auf "**Serverzertifikate**".

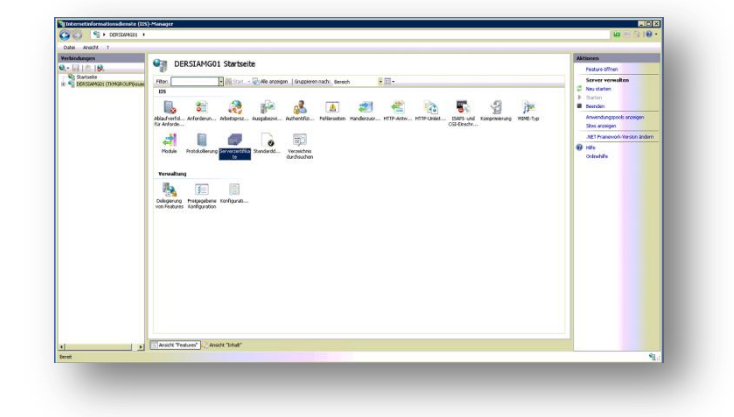

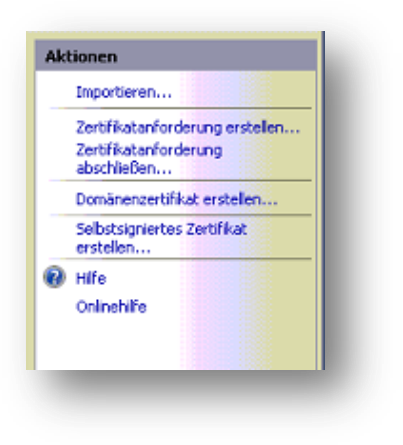

Wählen Sie nun im rechten Aktionsmenü "Zertifikatanforderung **erstellen**".

Füllen Sie nun die Felder des **Formulars** aus.

Beachten Sie hierbei, dass der "Gemeinsame Name" der Subdomain entsprechen muss.

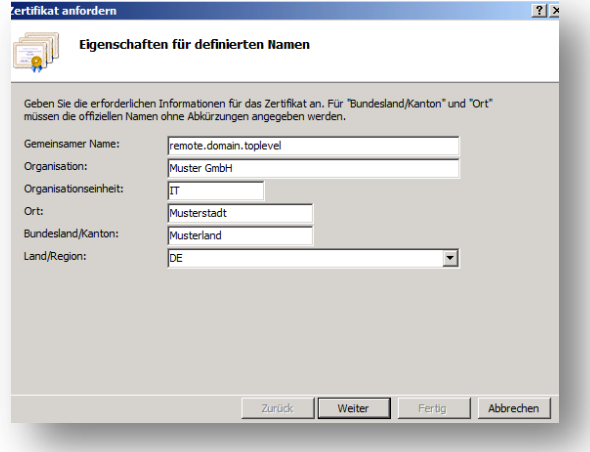

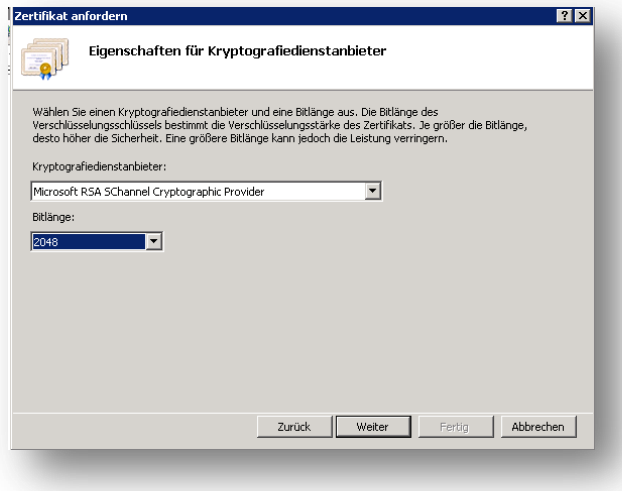

Wählen Sie hier nun "Microsoft RSA" sowie "2048bit" und gehen Sie auf "weiter".

Geben sie anschließend noch einen **Namen** und **Speicherpfad** für die Zertifikatsanforderung an und klicken sie auf "Fertig"

Mit dieser **Datei** können sie nun ein **Zertifikat** bei ihrem Zertifikatsdienstleister erstellen.

Für die **Einbindung** des erstellten **Zertifikates** halten Sie sich an die Anleitung Ihres Zertifikatdienstleisters.

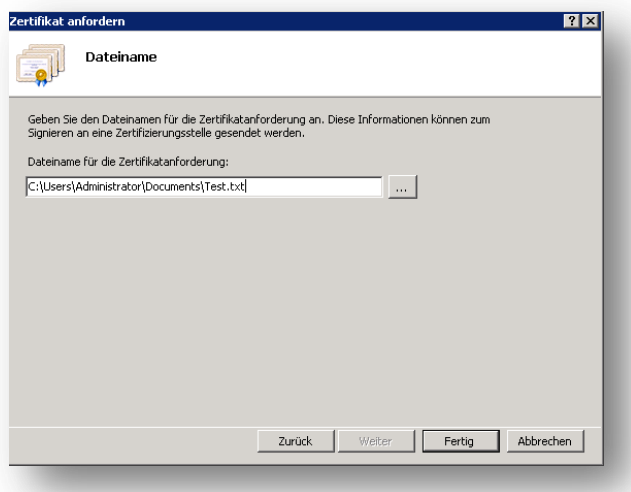

## <span id="page-11-0"></span>**Abschliessen der IIS Zertifikatanforderung**

Starten Sie den "IIS Manager" auf ihrem Gatewayserver und klicken Sie auf "**Serverzertifikate**".

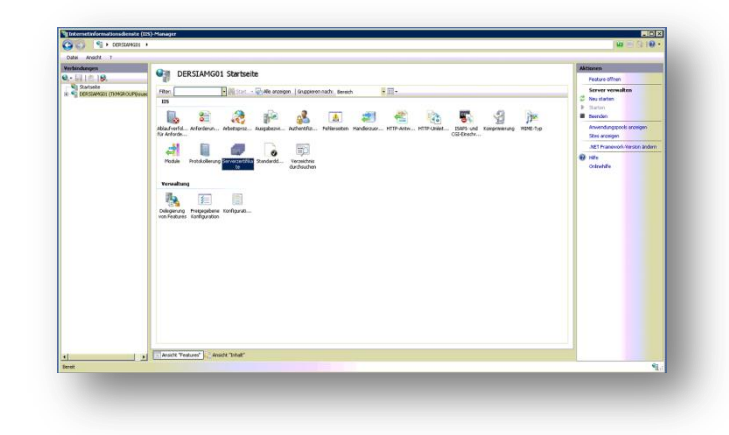

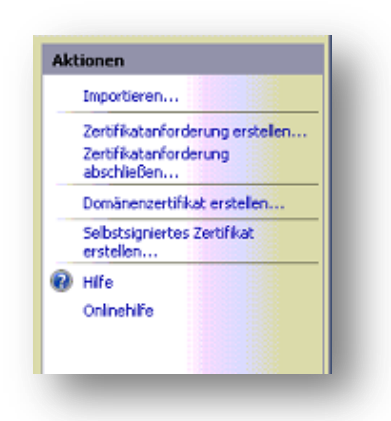

Wählen Sie nun im rechten Aktionsmenü "Zertifikatanforderung **abschließen**" und wählen Sie Ihr erhaltenes Zertifikat aus.

Starten Sie nun den "Server Manager" erneut, wählen unterhalb der Remotedesktopdienste-Rolle den "**Remotedesktopgateway-Manager"** aus und navigieren Sie in den Tab "**SSL-Zertifikat**" der Servereigenschaften. Wählen Sie "Zertifikat importieren" und wählen Sie Ihr Zertifikat aus.

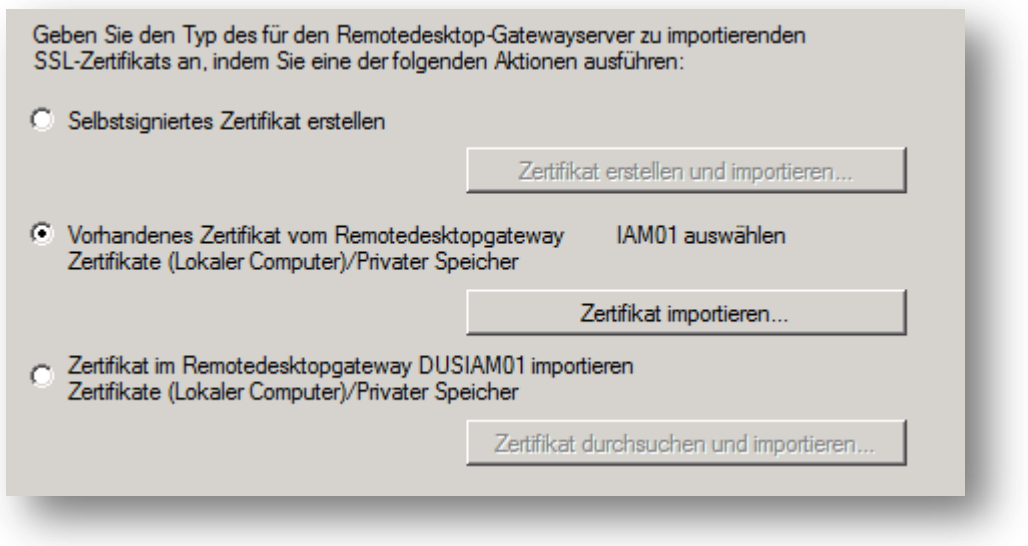

# <span id="page-12-0"></span>**Installation SQL Express Server**

In diesem Installationsbeispiel wird ein SQL Server Express 2008 verwendet. Dieser kann kostenfrei über die Microsoft Seite bezogen werden.

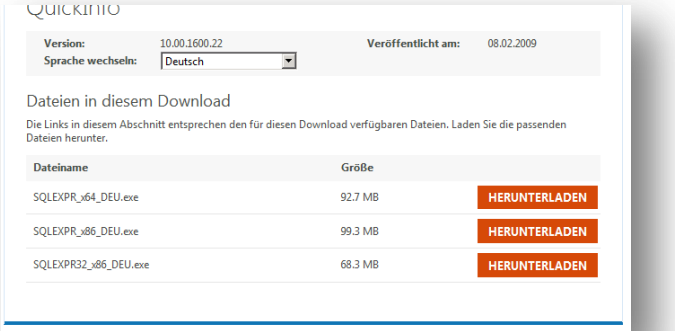

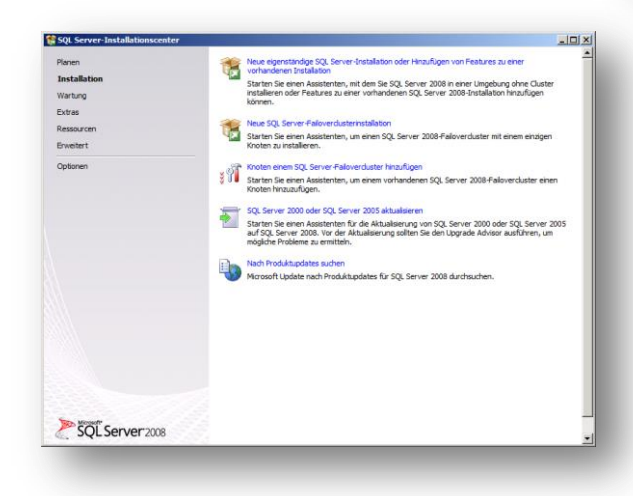

Nachdem Sie die Installations Datei gestartet haben, wechseln Sie im linken Bereich auf "Installation" und Starten mit "**Neue eigenständige SQL…**".

Bestätigen Sie in den folgenden Fenstern ihre Eingabe mit "Weiter" bis Sie das Fenster "**Featureauswahl**" erreichen.

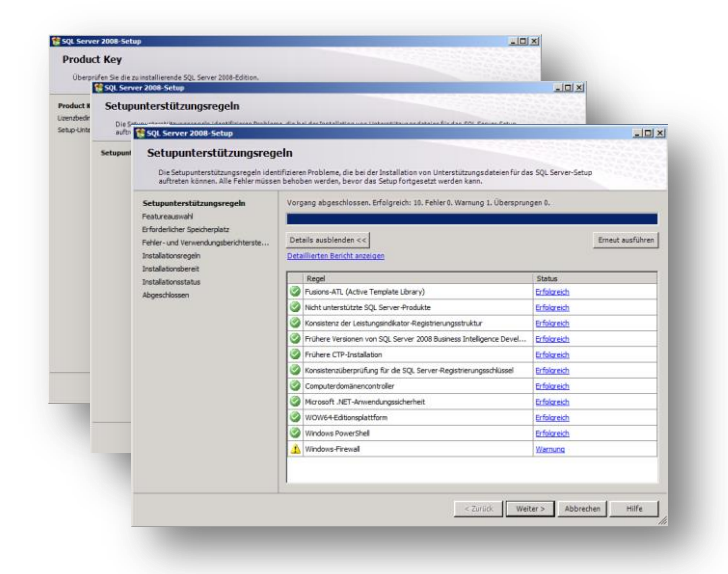

#### Wählen Sie in der Featureauswahl

"**Datenbankmoduldienste**" aus und gehen Sie auf "**Weiter"**.

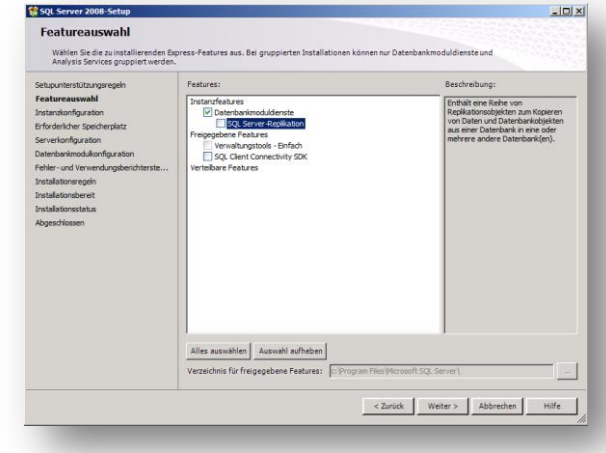

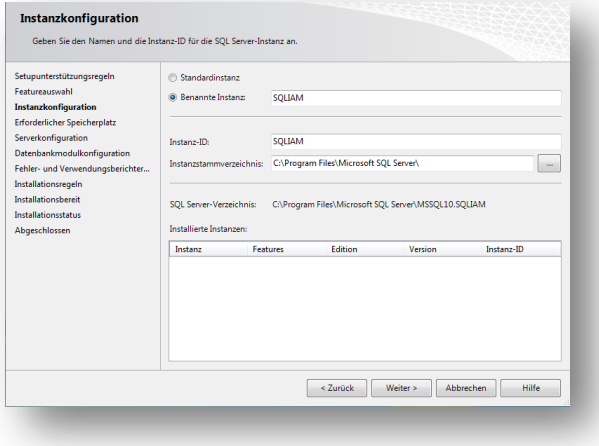

Bestätigen Sie ihre Eingaben mit "Weiter".

Im Fenster "Instanzkonfiguration" können Sie nun Ihre SQL Instanz benennen.

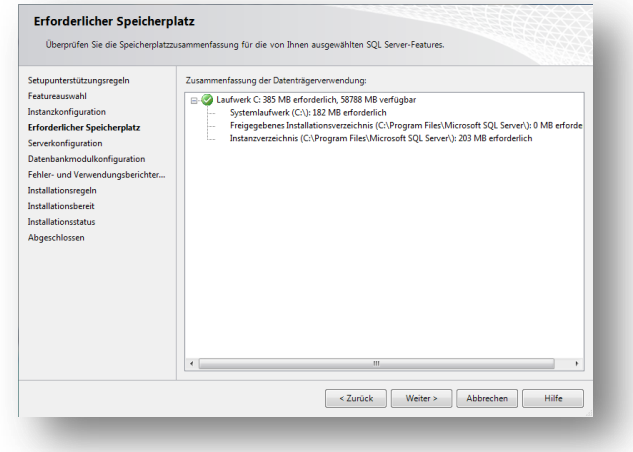

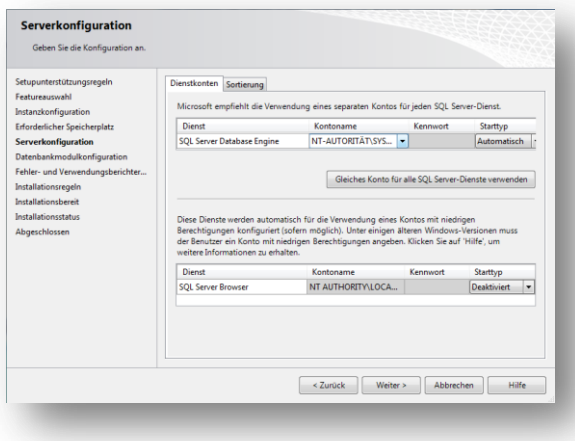

Weisen Sie an dieser Stelle dem "SQL Server **Database Engine**" Dienst einen Benutzer zu. Standardseitig ist dies der Benutzer "System".

In der "Datenbankmodulkonfiguration" müssen Sie nun den "Gemischten Modus" auswählen und ein Kennwort für den Datenbankadministrator (SA) hinterlegen. Des Weiteren fügen Sie einen Windows-Benutzer als SQL Server-Administrator durch klicken von "**Aktuellen Benutzer hinzufügen**" oder "**Hinzufügen**" hinzu.

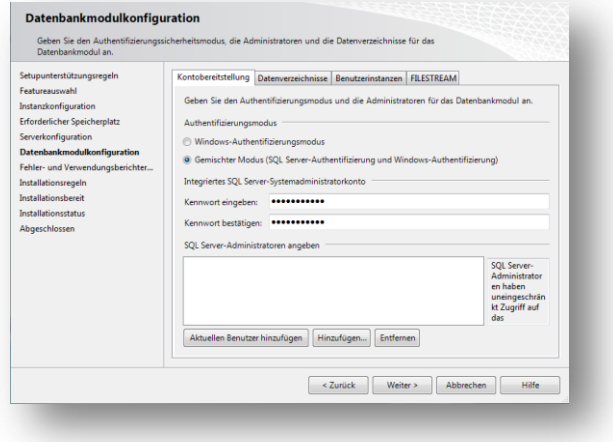

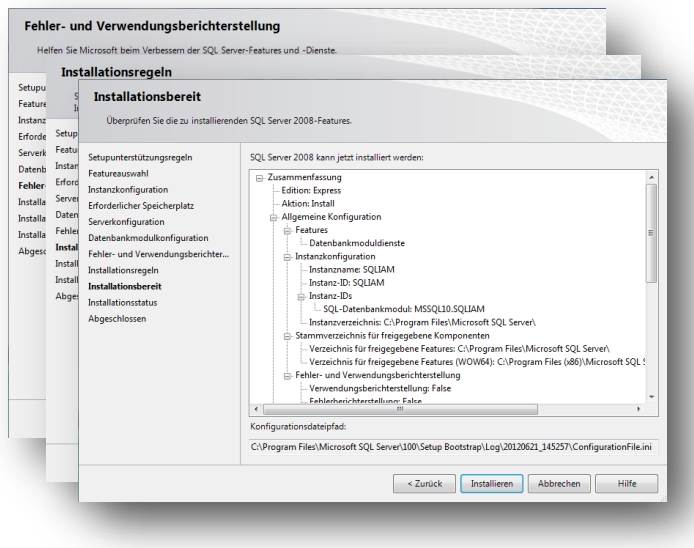

Gehen Sie in den folgenden Fenstern auf "Weiter" und "Installieren" um die Installation Abzuschließen.

# <span id="page-15-0"></span>**Installation Identity Access Management (IAM)**

Starten Sie die "**UNICQ IAM.exe**" und gehen Sie im folgenden Fenster auf "Weiter" um die Installation zu beginnen.

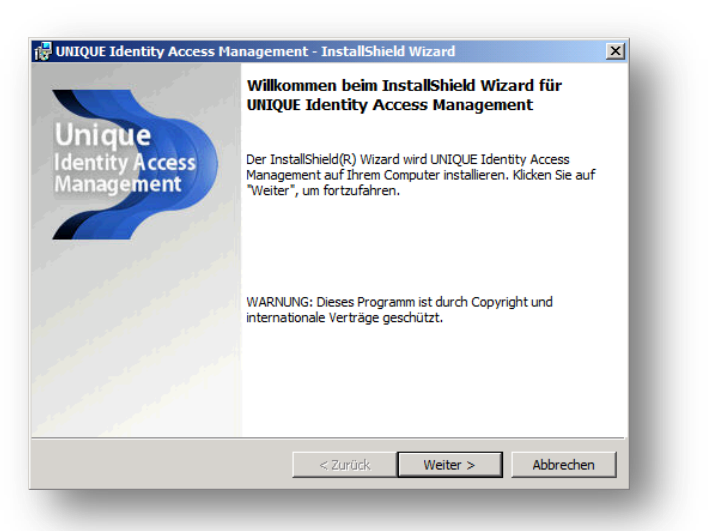

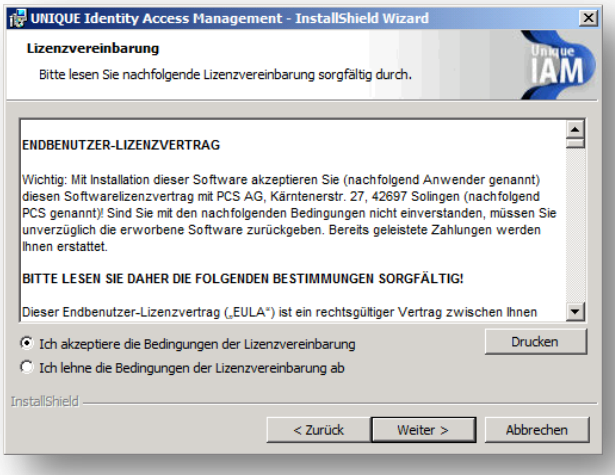

Lesen Sie sich im Fenster Lizenzvereinbarung den "Endbenutzer-**Lizenzvertrag**" durch und gehen Sie anschließend auf "Weiter".

Wählen Sie nun den Setuptyp "Vollständig" aus und gehen Sie auf "Weiter".

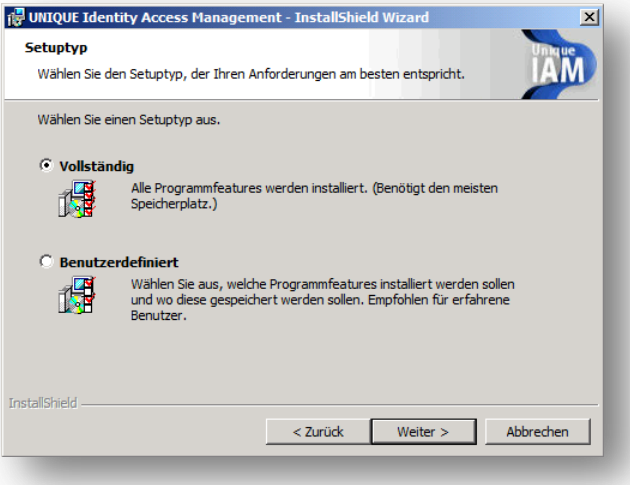

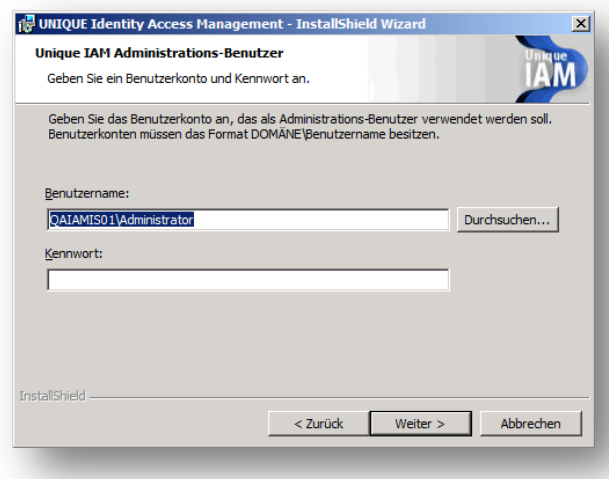

In dem folgendem Fenster geben Sie ein **Benutzerkonto** mit administrativen Rechten an, welches für die Authentifizierung an Identity Access Management genutzt werden soll.

Wählen Sie eine vorhandene **Webseite** aus Ihrem IIS für die Bereitstellung von UNIQUE IAM aus.

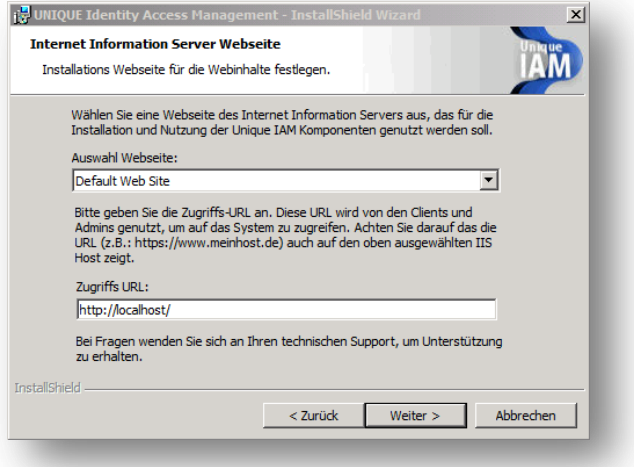

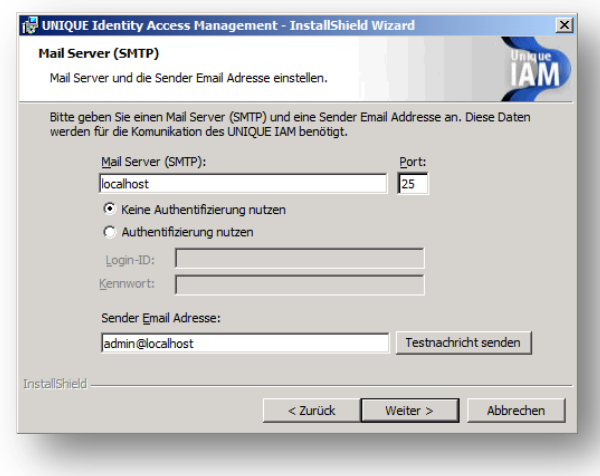

Hinterlegen Sie im Feld "Mail Server (SMTP)" die Adresse sowie den Port Ihres Mailservers. Sollte Ihr Mailserver eine Authentifizierung zum Versenden von Mails benötigen, können Sie diese durch die Auswahl "**Authentifizierung nutzen**" eingeben.

Anschließend muss noch eine Absender-**Mailadresse** von Ihnen eingegeben werden.

Ist kein **Mailversand** gewünscht, belassen Sie die Werte auf der **Default-Einstellung**.

Durch klicken auf das Feld "Durchsuchen" können Sie hier den zuvor erstellten SQL Server auswählen und die **Login Daten** hinterlegen.

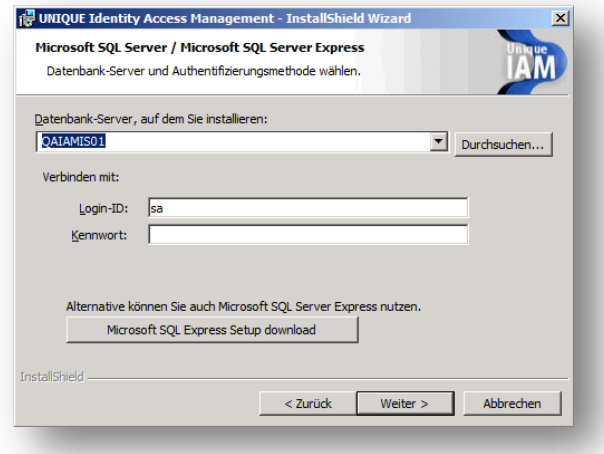

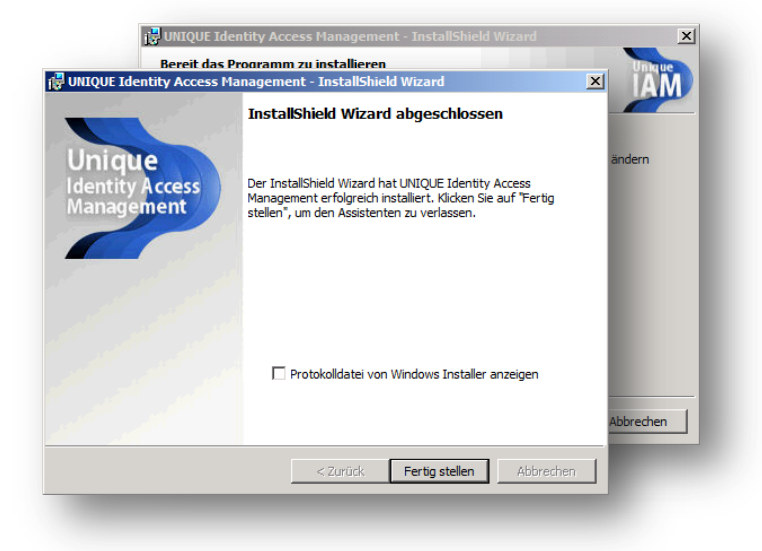

In den nachfolgenden Fenstern klicken Sie auf "Installieren" und anschließend auf "**Fertig stellen**".

# <span id="page-18-0"></span>**UNIQUE IAM Management Anmeldung**

Nach der Installation von UNIQUE IAM stehen Ihnen nun eine Desktopverknüpfung sowie ein Startmenüeintrag zu ihren IAM Komponenten zur Verfügung.

Die Desktopverknüpfung "UNIQUE IAM **Admin**" führt sie in die UNIQUE IAM Management Oberfläche.

Benutzen Sie zur Anmeldung das Benutzerkonto, welches Sie für die Verwendung von UNIQUE IAM bei der Installation angegeben haben.

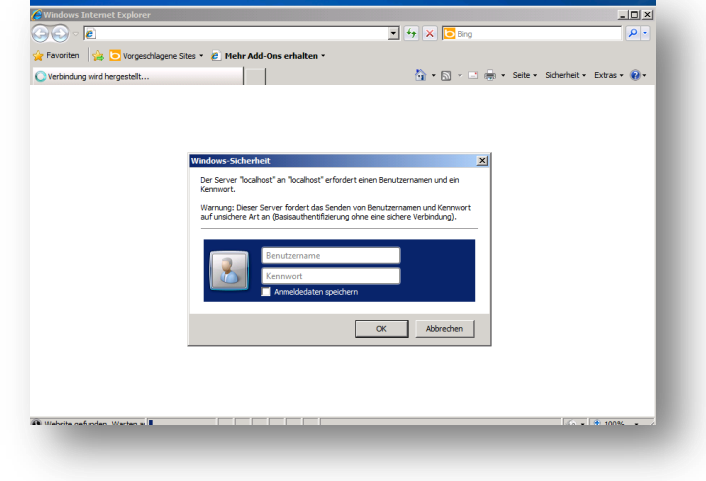

Von hier aus haben Sie nun Zugriff auf die Menüs "Benutzer", "Zugriffsregeln", "Terminalserver" und "**Gatewayserver**", welche auf den nächsten Seiten erklärt werden.

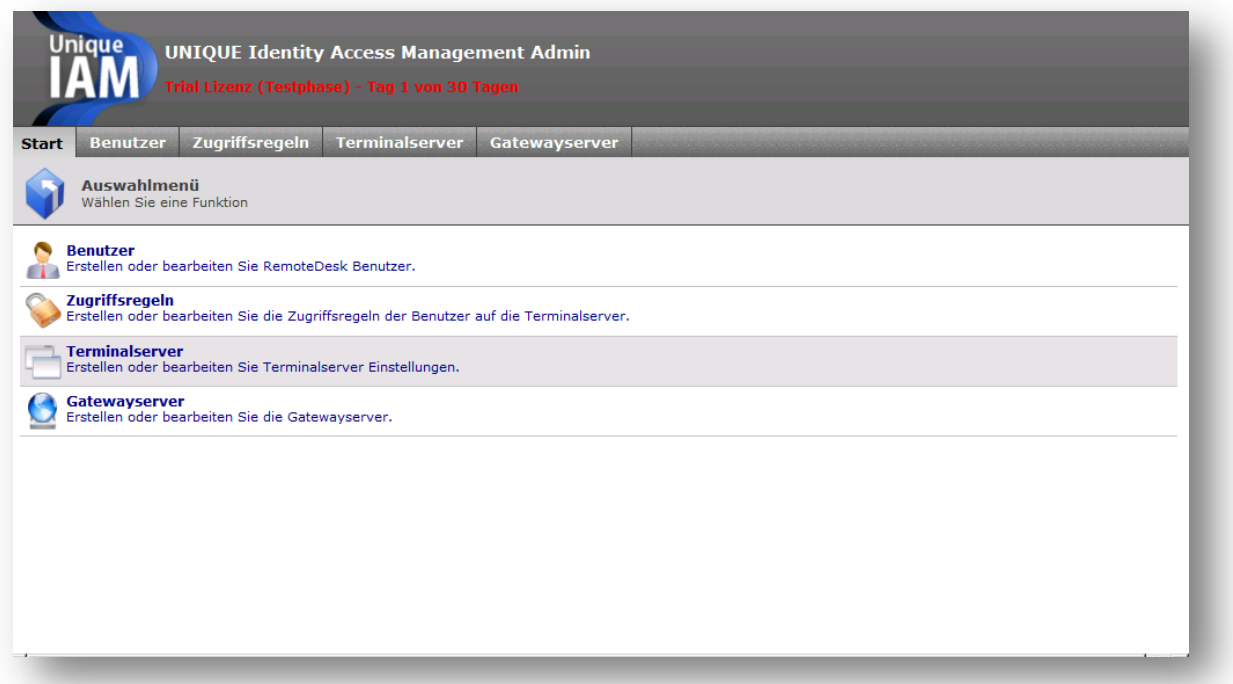

# <span id="page-19-0"></span>**Lizenzierung**

## Öffnen Sie über das Startmenü den "UNIQUE **IAM Lizenzmanager**".

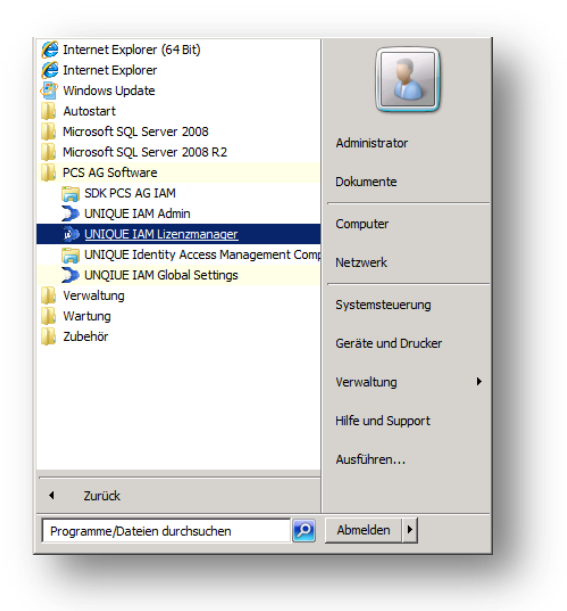

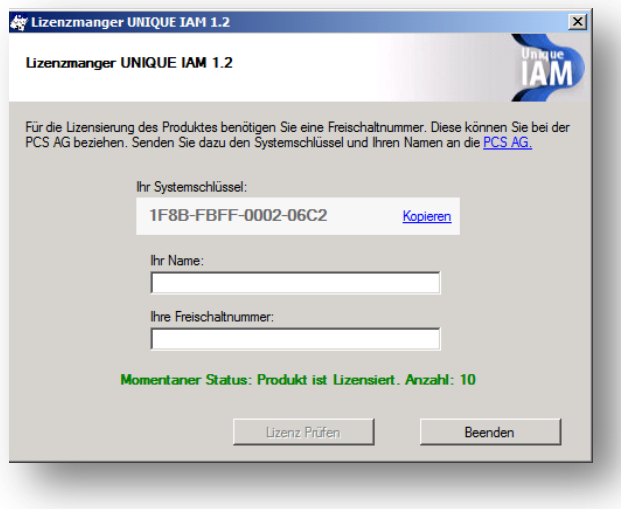

Kopieren Sie den "Systemschlüssel" und Senden Sie diesen mit ihrem "Namen" an die PCS AG.

#### *Mail Kontakt: Support@PCS-AG.de*

Sie erhalten nun eine "Freischaltnummer" in Verbindung mit ihrem "Namen". Nach Eingabe dieser Nummer können Sie ihr Produkt durch klicken von "Lizenz Prüfen" aktivieren.

# <span id="page-20-0"></span>**UNIQUE IAM Global Settings**

Nach der Installation von UNIQUE IAM haben sie die Möglichkeit, Ihre Einstellungen im Bereich "**Datenbank**", "**Client**" und "**Mail**" zu **kontrollieren und anzupassen**. Öffnen Sie hierzu das "**UNIQUE IAM Global Settings**" Menü über das Startmenü. Auch können sie an dieser Stelle Einstellungen für "**Token**" und "**API Zugriff**" vornehmen.

Kontrollieren Sie hier im Bereich "Client **Einstellungen**" den "Zugriffspfad". Die an dieser Stelle angegebene Adresse muss auf Ihre UNIQE IAM IIS Webseite verweisen

*Hinweis: "Client Einstellungen" werden nicht an bestehende Clients übertragen. Diese müssen neu erstellt werden.* 

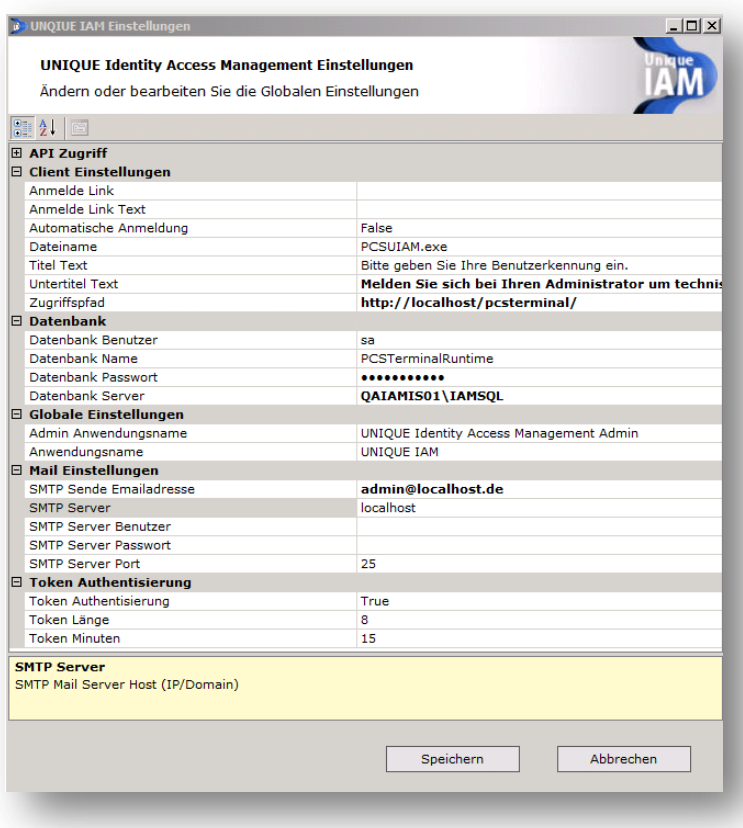

# <span id="page-21-0"></span>**Erstellen eines Gatewayservers**

Um den vollen Funktionsumfang von UNIQUE Identity Access Management nutzen zu können ist es erforderlich einen oder mehrere Gateway Server einzurichten.

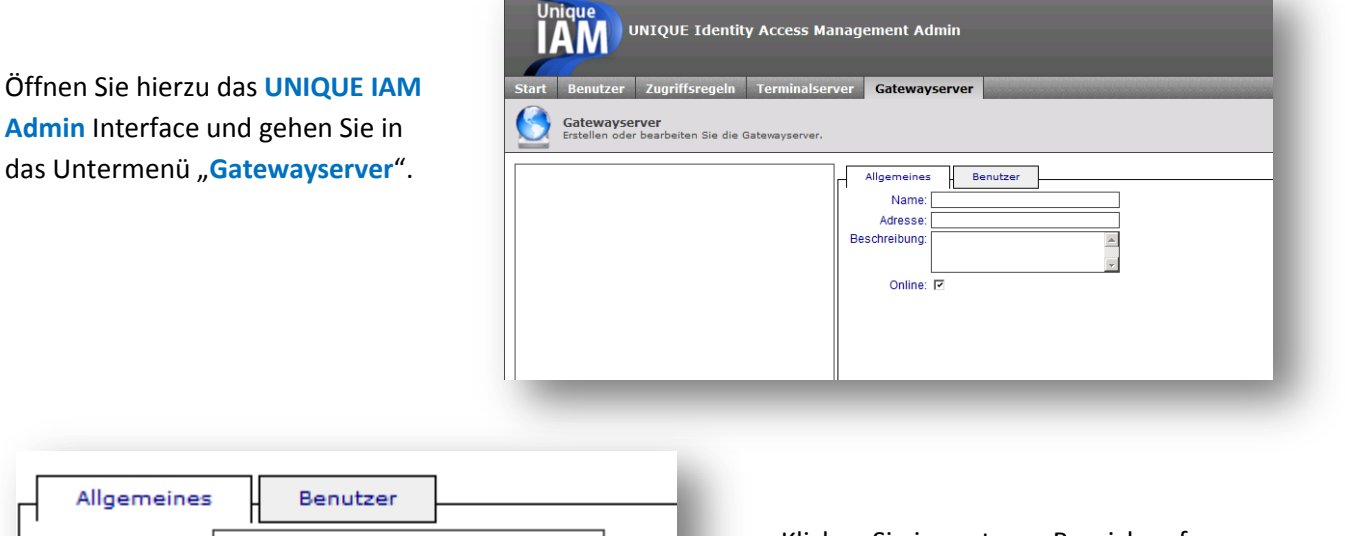

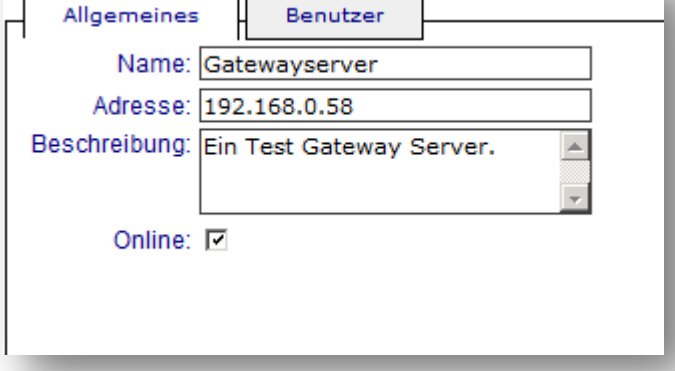

Klicken Sie im unteren Bereich auf den Button "Neu" und geben Sie anschließend "Namen", "Adresse" und "Beschreibung" des Gateway Servers ein.

Sichern Sie ihre Eingaben durch klicken von "Speichern".

Wechseln Sie nun in den Reiter **"Benutzer"** und hinterlegen Sie einen Benutzer für den Gatewayserver.

Klicken Sie hierzu auf den Button "Neu". Nun können Sie **Benutzernamen** und **Passwort** für die Authentifizierung am IAM System hinterlegen. Gesichert wird die Eingabe durch klicken von "**Speichern**".

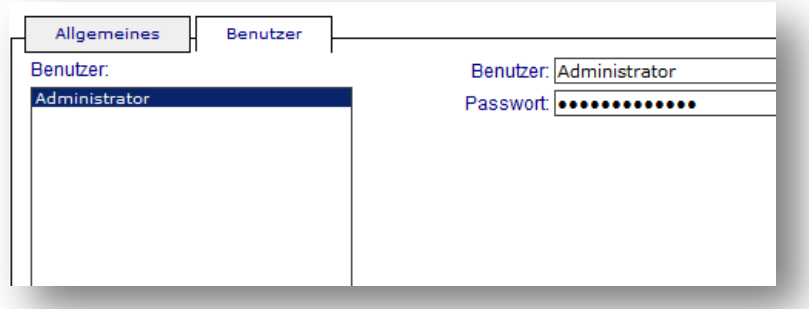

# <span id="page-22-0"></span>**Erstellen Terminalserver**

Öffnen Sie hierzu das **UNIQUE IAM Admin** Interface und gehen Sie in das Untermenü "**Terminalserver**".

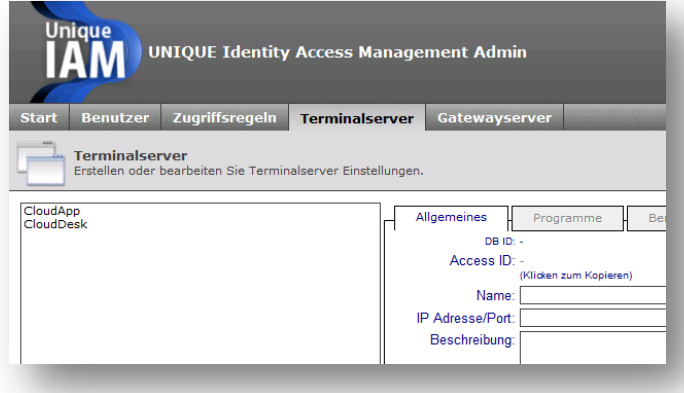

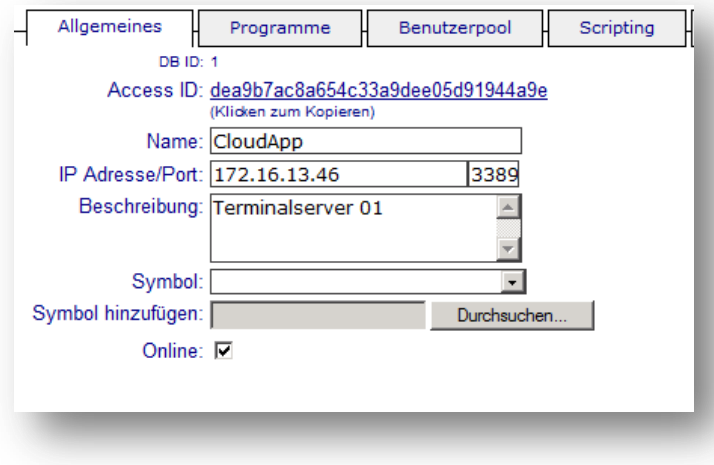

Klicken Sie im unteren Bereich auf den Button "Neu" und geben Sie anschließend "Namen", "IP Adresse/Port" und "Beschreibung" des Terminalservers Servers ein. Des Weiteren kann dem Terminalserver noch ein **Symbol** zugeordnet werden, welches im Client angezeigt werden wird. Gehen Sie hierzu auf "Symbol **hinzufügen"** und wählen sie eine **.Icon** Datei aus. Gehen Sie anschließend auf "Speichern"

*Hinweis: Symbole können im .ICO Format in der Größe 32x32Pixel hinzugefügt werden.* 

## <span id="page-23-0"></span>**Installation UNIQUE IAM Components**

Das UNIQUE IAM Components Installations-Paket, enthält das Remote Applikation-, sowie das UNIQUE IAM Starter-Modul, welche unabhängig voneinander Installiert werden können.

#### **UNIQUE IAM Remote Application**

Dieses Modul ermöglicht es dem IAM Management System auf dem Terminalserver Installierte Programme automatisch auszulesen.

*Hinweis: Die Windows Server Rolle Remoteapp ist erst ab Version Windows Server 2008 verfügbar.*

#### **UNIQUE IAM Terminalstarter**

Der Unique IAM Terminalstarter ist eine Benutzer Oberfläche welche zum Starten von Programmen anstelle der Windows Explorer Shell angezeigt wird.

Kopieren Sie die Datei "setup\_UIAMO" welche Sie auf Ihrem UNIQUE IAM Server über das **Startmenü – Alle Programme – PCS AG Software – UNIQUE Identity Access Management Components** finden, auf Ihren Terminalserver.

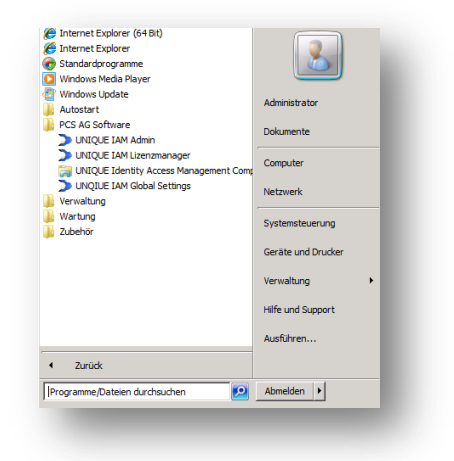

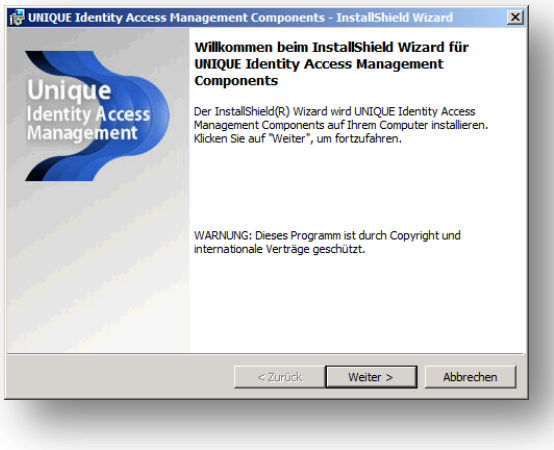

Starten Sie die "setup\_UIAMO.exe" und gehen Sie im folgenden Fenster auf "Weiter" um die Installation zu beginnen.

Lesen Sie sich im Fenster Lizenzvereinbarung den "Endbenutzer-Lizenzvertrag" durch und gehen Sie anschließend auf "Weiter".

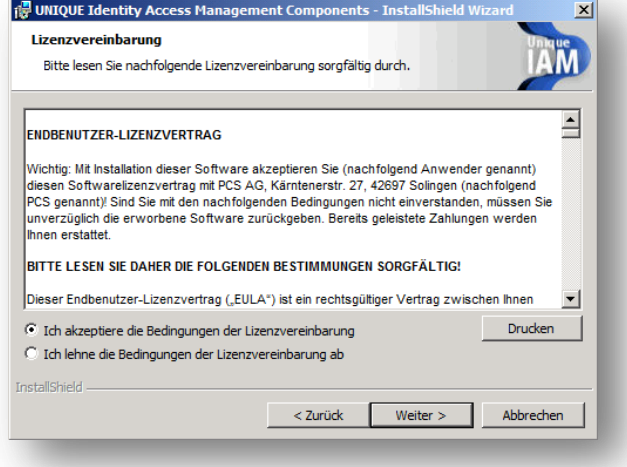

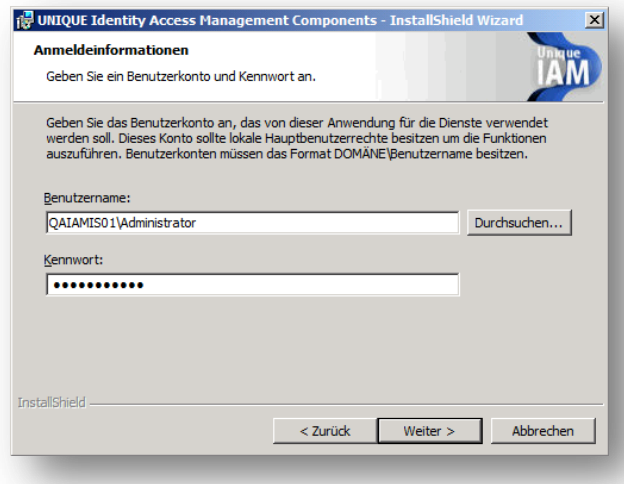

In folgendem Fenster geben Sie ein **Benutzerkonto** mit administrativen Rechten an, welches für die Identity Access Management Components genutzt werden soll.

Legen Sie nun die Art des Datenbankzugriffs fest. Wenn ihr Terminalserver direkt auf die IAM Datenbank zugreifen kann, verwenden Sie die Option "Direkter Datenbankzugriff". Wenn der Zugriff über das Web erfolgen soll, dann verwenden Sie die Option "Webservice **verwenden**".

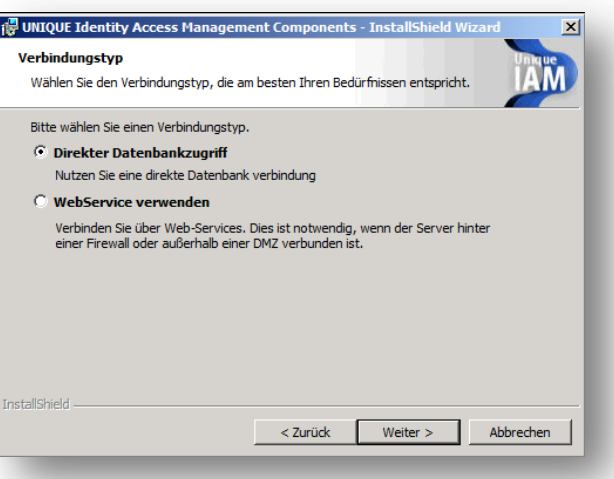

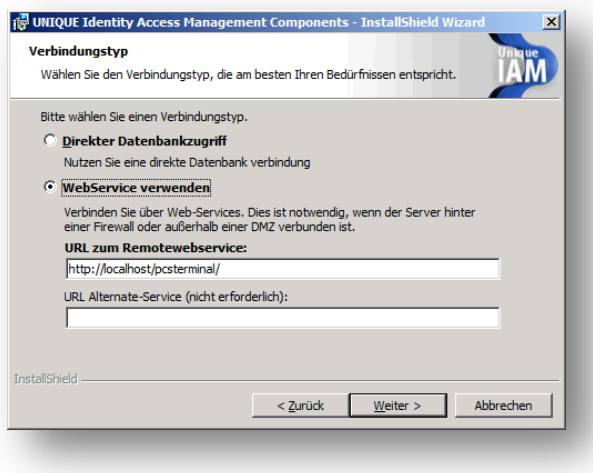

#### *WebService verwenden*

Hinterlegen Sie im Feld "URL zum **Remotewebservice**" die URL zum Remoteserver.

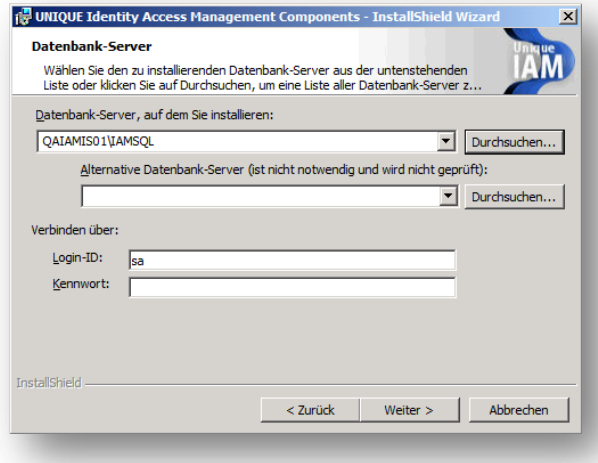

#### *Direkter Datenbankzugriff*

Durch klicken auf das Feld "Durchsuchen" können Sie hier den IAM SQL Server auswählen und die **Login Daten** hinterlegen.

Tragen Sie in diesem Feld die "Terminal **Server ID"** ein. Diese finden Sie in der Unique IAM Admin Console im Menü Terminalserver. Wählen Sie hier Ihren gewünschten Terminalserver aus und übertragen Sie die "**Access ID**".

*Hinweis: Die Terminal Server ID wird zur sicheren Authentifizierung am SQL Server verwendet.* 

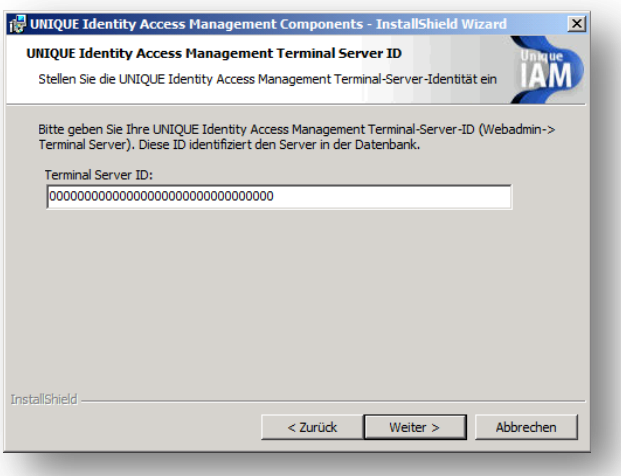

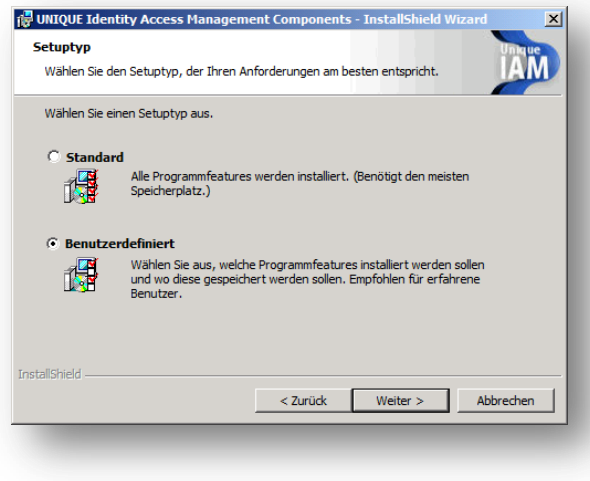

Aktivieren Sie nun "Standard" und gehen Sie auf "**Weiter"**.

Hinterlegen Sie im Feld "Mails Server (SMTP)" die Adresse sowie den Port Ihres Mailservers. Anschließend muss noch eine Sender und Empfänger **Mailadresse** eingegeben werden.

Ebenfalls können Sie hier die "Auto Application **Search**" aktivieren, welche für den UNIQUE IAM Applikation Modus empfohlen wird.

Bestätigen Sie nun ihre Eingaben durch klicken auf "Weiter" und starten Sie die Installation im folgendem Fenster durch bestätigen von "**Installation**".

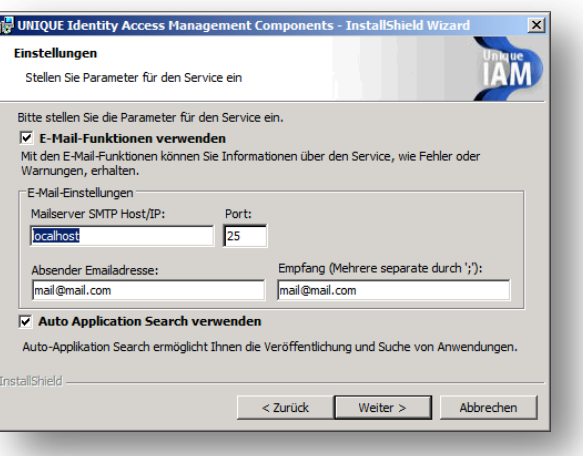

Ist kein **Mailversand** gewünscht, belassen Sie die Werte auf der **Default-Einstellung**.

Betätigen Sie den Button "Fertig stellen" um die Installation zu beginnen.

*Hinweis: Die Aktualisierung der Terminalserver Programme in der IAM Admin Konsole kann bis zu 15 Minuten dauern*.

## <span id="page-27-0"></span>**Terminalserver – Programme**

Die Funktion Terminalserver Programme ist ein optionales Feature, welches Ihnen erlaubt Programme für den Remote Applikation Modus zu hinterlegen.

Führen Sie hierzu auf ihrem Terminalserver die **Installation der UNIQUE IAM Components** aus.

Es werden Ihnen nun alle **Programme** angezeigt, welche auf dem Terminalserver als RemoteApp-Programme eingetragen sind.

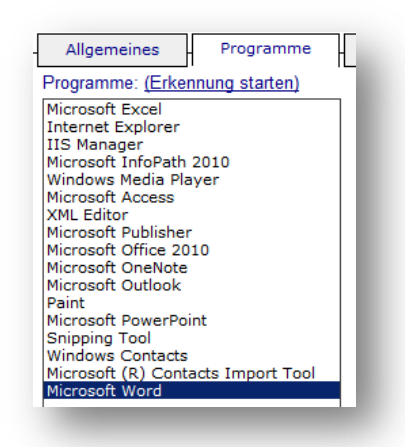

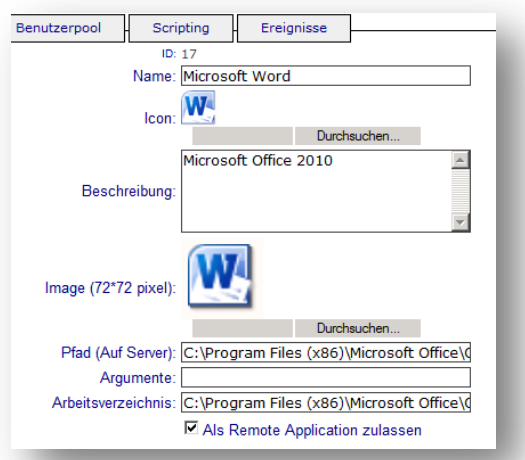

An dieser Stelle können Sie nun die **Icons** sowie die **Programm-Pfade** kontrollieren und das Programm für "**Remote Applikationen"** zulassen.

Die hier angegebenen Pfade beziehen sich auf die Verzeichnisstruktur des Terminal Servers. Kontrollieren Sie an dieser Stelle, ob "Pfad" auf die korrekte Anwendung verweist. Weiterhin muss der im "Arbeitsverzeichnis" angegebene Pfad auf den Ordner der Anwendung zeigen.

# <span id="page-28-0"></span>**Terminalserver - Benutzerpool**

Der Terminalserver Benutzerpool ist ein Feature, welches Ihnen erlaubt einen Pool von Zugangsdaten zu einem Terminalserver zu hinterlegen, welche bei der Anmeldung eines Users dynamisch vergeben werden. Diese Funktion kann zum Beispiel für Infosysteme genutzt werden bei welchem keine festen Benutzer benötigt werden.

Hinterlegen Sie hierzu im Untermenü "Benutzerpool" den "Benutzer" ,das "**Passwort**" und optional die "**Domain**" des Windows Benutzers.

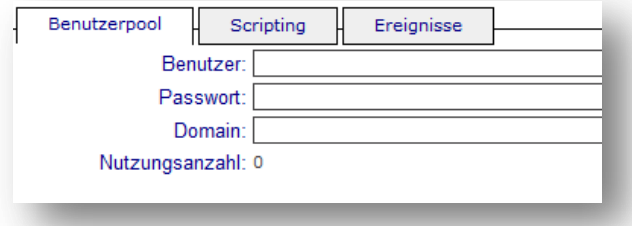

# <span id="page-29-0"></span>**Benutzer erstellen**

Öffnen Sie das **UNIQUE IAM Admin** Interface und gehen Sie in das Untermenü "Benutzer".

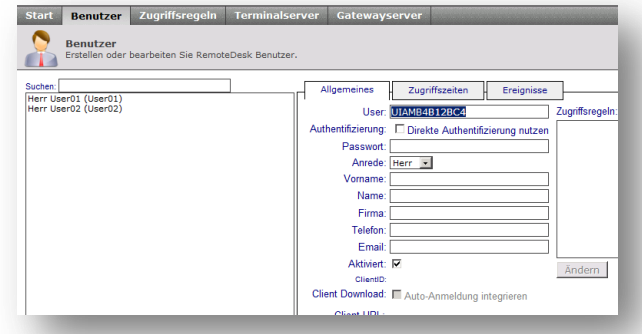

Klicken Sie im unteren Bereich auf "Neu". Nun sehen Sie, dass im Feld "User" ein zufallsgenerierter Username erstellt wurde, welcher beibehalten oder durch einen einmalige und eindeutigen Usernamen ersetz werden kann.

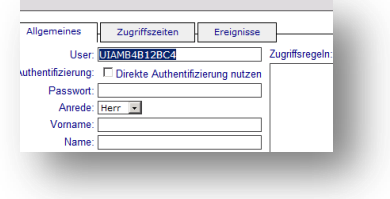

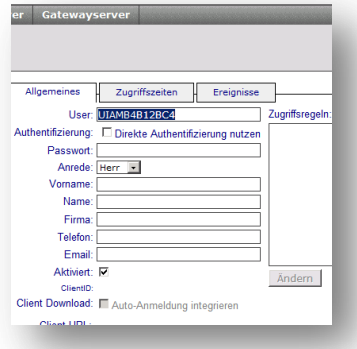

Füllen Sie nun die **Felder** zu den **Persönlichen Daten** aus und gehen Sie auf "**Speichern"**.

*Hinweis: Bei der direkten Authentifizierung werden die Daten aus den Feldern "User" und "Passwort" zur Authentifizierung am Terminalserver genutzt.*

## <span id="page-29-1"></span>**Client - Download**

Sie haben nun die Möglichkeit einen **Client** für ihren Benutzer herunterzuladen.

Bei Aktivierung von "Auto-Anmeldung integrieren" wird weiterhin noch der "User" und das "Passwort" im Client hinterlegt.

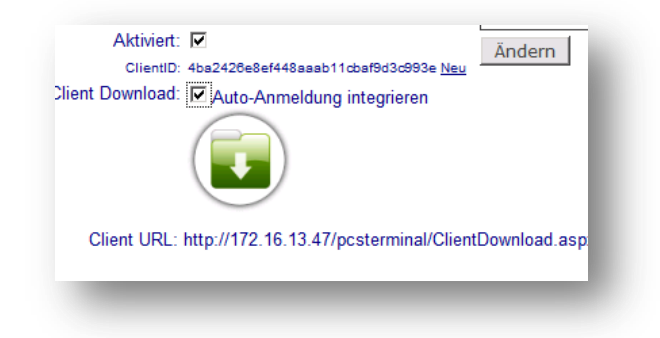

## <span id="page-30-0"></span>**Benutzer - Zugriffszeiten**

UNIQUE IAM bietet im Untermenü **Benutzer – Zugriffszeiten** weiterhin unterschiedliche Möglichkeiten die **Zugriffszeiten** der Benutzer zu steuern.

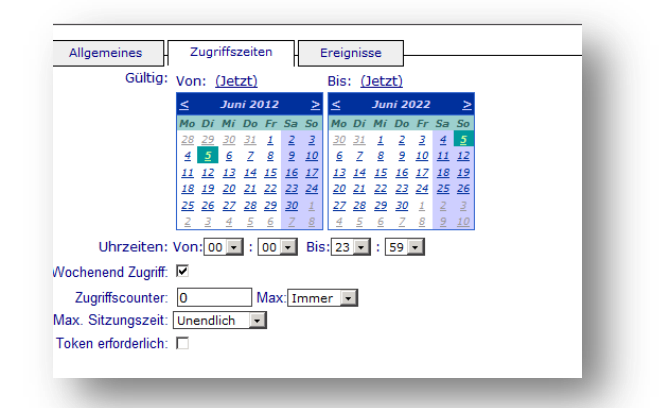

#### <span id="page-30-1"></span>**Benutzer – Ereignisse**

Ebenfalls befindet sich im Untermenü **Benutzer – Ereignisse** ein Benutzer **Log**. Hier werden alle vom Benutzer gesteuerten IAM - Vorgänge gespeichert.

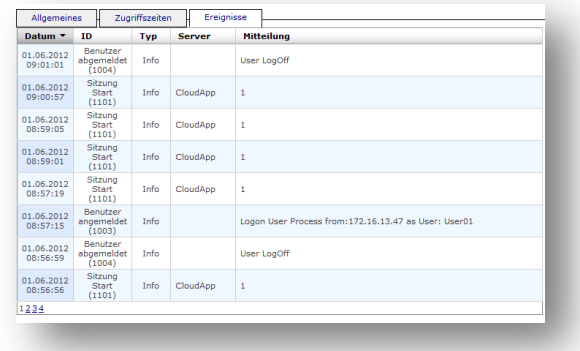

# <span id="page-31-0"></span>**Zugriffsregel**

Zugriffsregeln Steuern die Verbindung zwischen Benutzer und Terminalservern. Sie enthalten Informationen über den Zielserver sowie die Zugriffsart.

## <span id="page-31-1"></span>**Erstellen Zugriffsregel**

Wählen sie zuerst einen gewünschten "User" und "Terminalserver" aus.

Legen Sie nun eine Authentifizierung am Terminalserver fest:

**"Terminal Server Benutzerpool"** Es werden die Benutzerdaten aus den am Terminalserver hinterlegten Benutzerpool verwendet.

"**Benutzerdaten der Anmeldung nutzen**" Es werden die Benutzerdaten des IAM Benutzers verwendet.

"**Eingabe der Benutzerdaten**"

Es werden die Benutzerdaten aus den Feldern "User", "Passwort" und "Domain" verwendet.

Aktivieren Sie die Zugriffsregel mit der Checkbox "**Online**".

Legen Sie fest, ob für die Zugriffsregel der **Gatewayserver genutzt** werden und ob dieser vom Client nicht verwendet werden soll, wenn er sich im lokalen Netzwerk befindet. Ebenfalls können Sie festlegen, welcher "Gatewayserver" mit welchem "Gatewayserver User" verwendet werden soll.

Mit dem Dropdownmenü "Programm-Modus" kann nun ausgewählt werden ob der Terminalserver "Benutzerdefiniert" im vollem Desktopmodus oder mit dem "PCS APP Starter" gestartet werden soll.

Erstellen Sie ihre Zugriffsregel mit der Schaltfläche "Speichern".

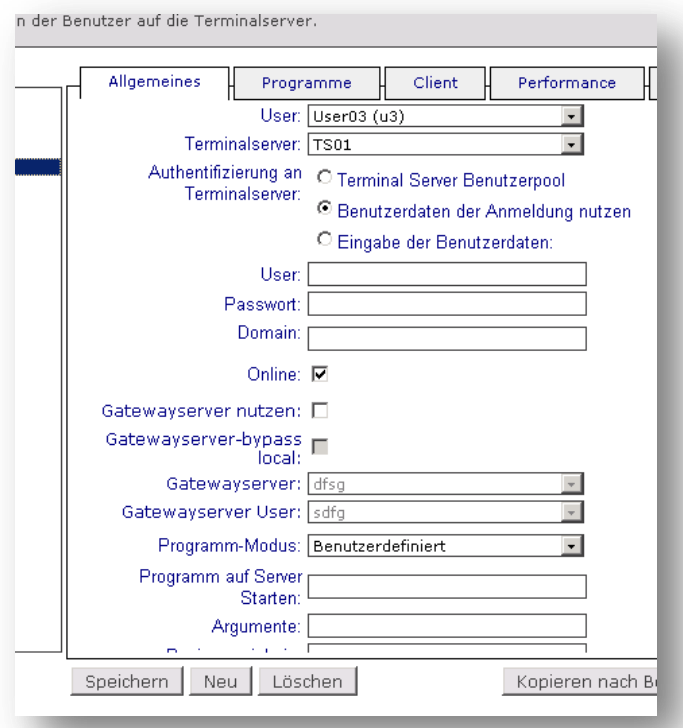

## <span id="page-32-0"></span>**Zugriffsregeln – PCS APP Starter**

Der PCS APP Starter ermöglicht ein menübasiertes Starten von Programmen, ohne dem User den kompletten Windows Desktop bereitstellen zu müssen. Die Konfiguration erfolgt in den Menüpunkten Zugriffsregeln, sowie Terminalserver.

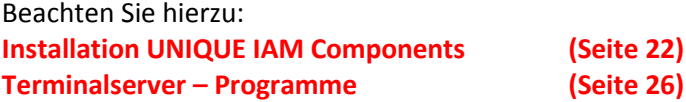

Wenn Sie bei ihrer Zugriffsregel den Programm-Modus auf "PCS APP Launcher" aktiviert haben, können Sie nun mit folgendem Schritt dem User Programme zuordnen.

Öffnen Sie das **UNIQUE IAM Admin** Interface und gehen Sie in das Untermenü "**Zugriffsregeln**" – "**Programme**".

Hier werden ihnen alle auf dem Terminalserver zu Verfügung stehenden Programme aufgelistet.

Durch ein einfaches Aktivieren der Programme sind diese nun im PCS APP Starter gelistet.

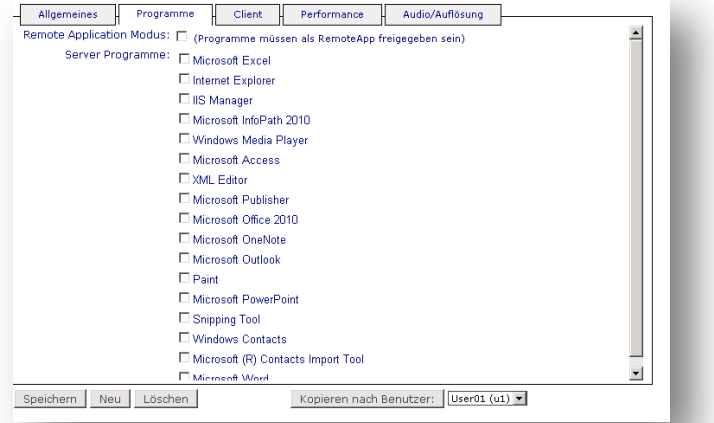

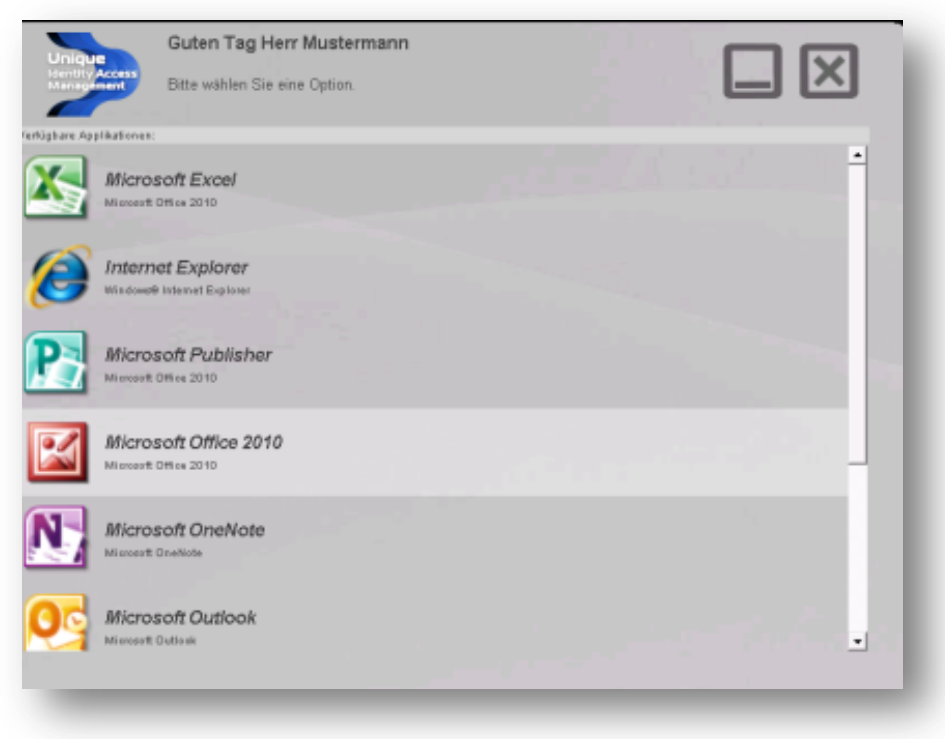

## <span id="page-33-0"></span>**Zugriffsregeln – Remote Applikation Modus**

Der Remote Applikation Modus ist ein Optionales Feature welches in den Zugriffsregeln sowie in auf dem Terminalserver Konfiguriert werden muss.

Beachten Sie hierzu: **Installation UNIQUE IAM Components (Seite 22) Terminalserver – Programme (Seite 26)**

Öffnen Sie das **UNIQUE IAM Admin** Interface und gehen Sie in das Untermenü "Zugriffsregeln" – "**Programme**".

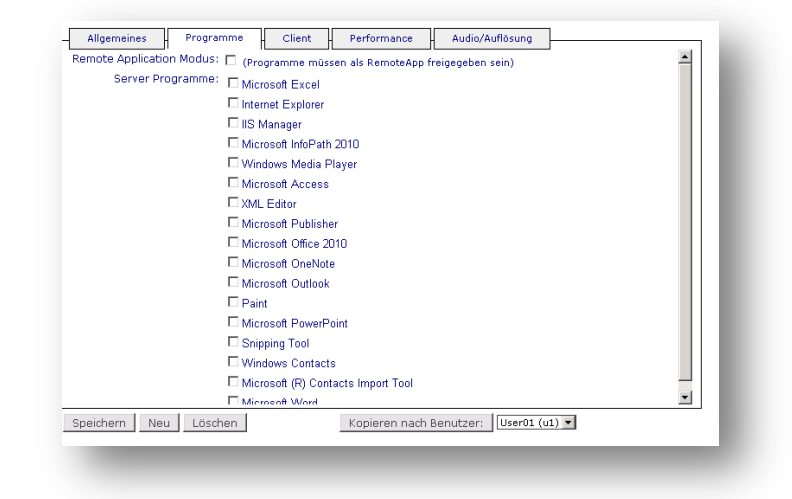

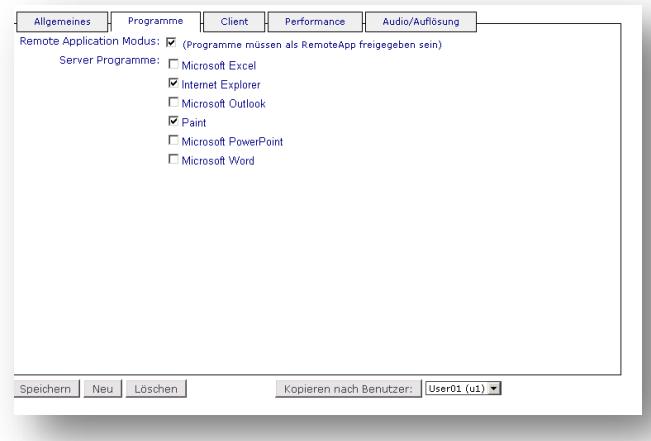

**Wählen Sie hier "Remote Application Modus**" um diesen zu aktivieren.

Nun werden ihnen die Programme angezeigt, welche Sie im Bereich Terminalserver bereits freigegeben haben.

Wählen Sie diese "Server Programme" aus um sie für den Benutzer zu aktivieren.

*Hinweis: Die Aktivierung des Remote Applikation Modus ist unabhängig vom Programm Modus welche unter Allgemein festgelegt wird.*

**Informationen zum Handbuch** Alle Rechte vorbehalten. Weder DIE SOFTWARE NOCH DAS HANDBUCH DÜRFEN OHNE DIE SCHRIFTLICHE ZUSTIMMUNG DER PCS AG GANZ ODER TEILWEISE IN IRGENDEINER FORM KOPIERT, VERVIELFÄLTIGT ODER ÜBERSETZT WERDEN. ÄNDERUNGEN UND ENTWICKLUNGEN VORBEHALTEN. FAST ALLE SOFT- UND HARDWARE-BEZEICHNUNGEN, DIE IN DIESER DOKUMENTATION ERWÄHNT WERDEN, sind gleichzeitig auch eingetragene Warenzeichen und sollten ALS SOLCHE BETRACHTET WERDEN.

**DIE PCS AG** IST EIN DEUTSCHER SOFTWAREHERSTELLER. WELTWEIT ERSTER MICROSOFT GOLD CERTIFIED PARTNER (BEREICH: ECOMMERCE) UND 2001 AUSGEZEICHNET MIT DEM MICROSOFT AWARD FÜR CRM-LÖSUNGEN. HEUTE MICROSOFT GOLD PARTNER IN DER KOMPETENZ "APPLICATION DEVELOPMENT".

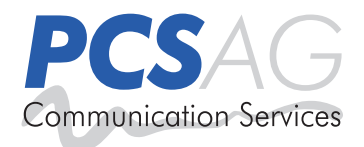